# **GARMIN**

### **Striker PLUS 4/5/7/9**

### **Manual de utilizare**

## 2017 Garmin Ltd. sau filialele sale

Toate drepturile rezervate. In conformitate cu legile referitoare la copyright in vigoare, orice reproducere a acestui manual, partiala sau integrala, fara autorizarea prealabila scrisa de la Garmin, este interzisa. Garmin isi rezerva dreptul de a modifica sau de a ameliora produsele sale si de a aduce modificari continutului prezentului manual, fara obligatia de a instiinta orice persoana fizica ori juridica. Consultati site-ul web Garmin la adresa [www.garmin.com](http://www.garmin.com/) pentru a obtine ultimele actualizari, cat si informatii suplimentare referitoare la utilizarea acestui produs.

Garmin si logo-ul Garmin sunt marci comerciale ale Garmin Ltd. sau ale filialelor sale, din Statele Unite ale Americii si din alte tari. ActiveCaptain, Garmin ClearVü, Garmin Quickdraw si STRIKER sunt marci comerciale ale Garmin Ltd sau ale filialelor sale. Nu pot fi utilizate fara autorizarea expresa din partea Garmin.

Wi-Fi este o marca inregistrata a Wi-Fi Alliance Corporation.

## **Cuprins**

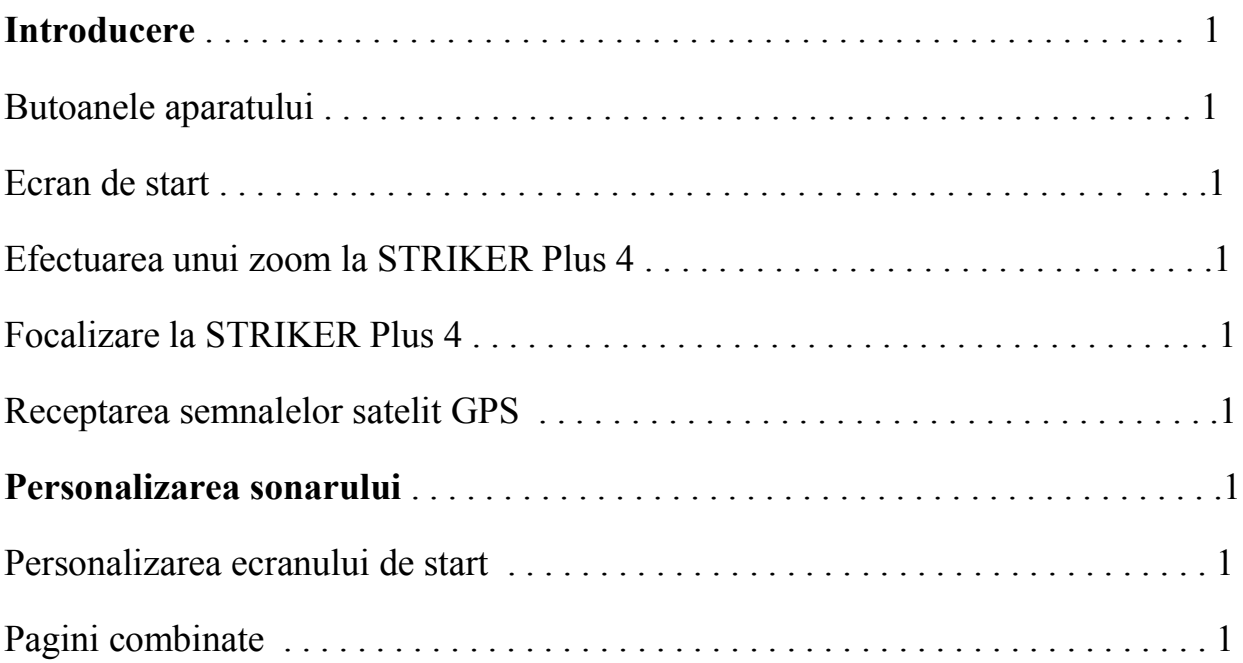

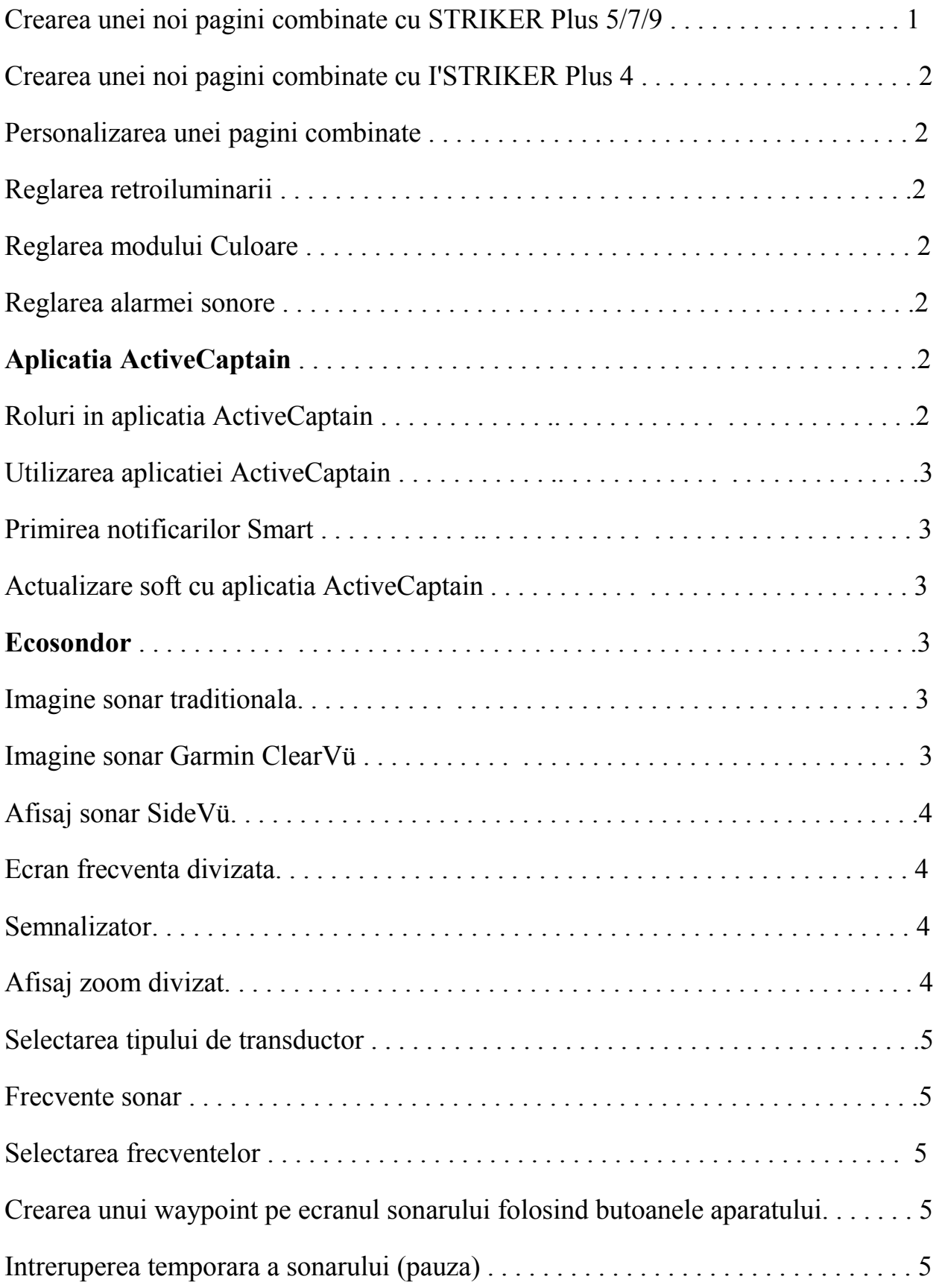

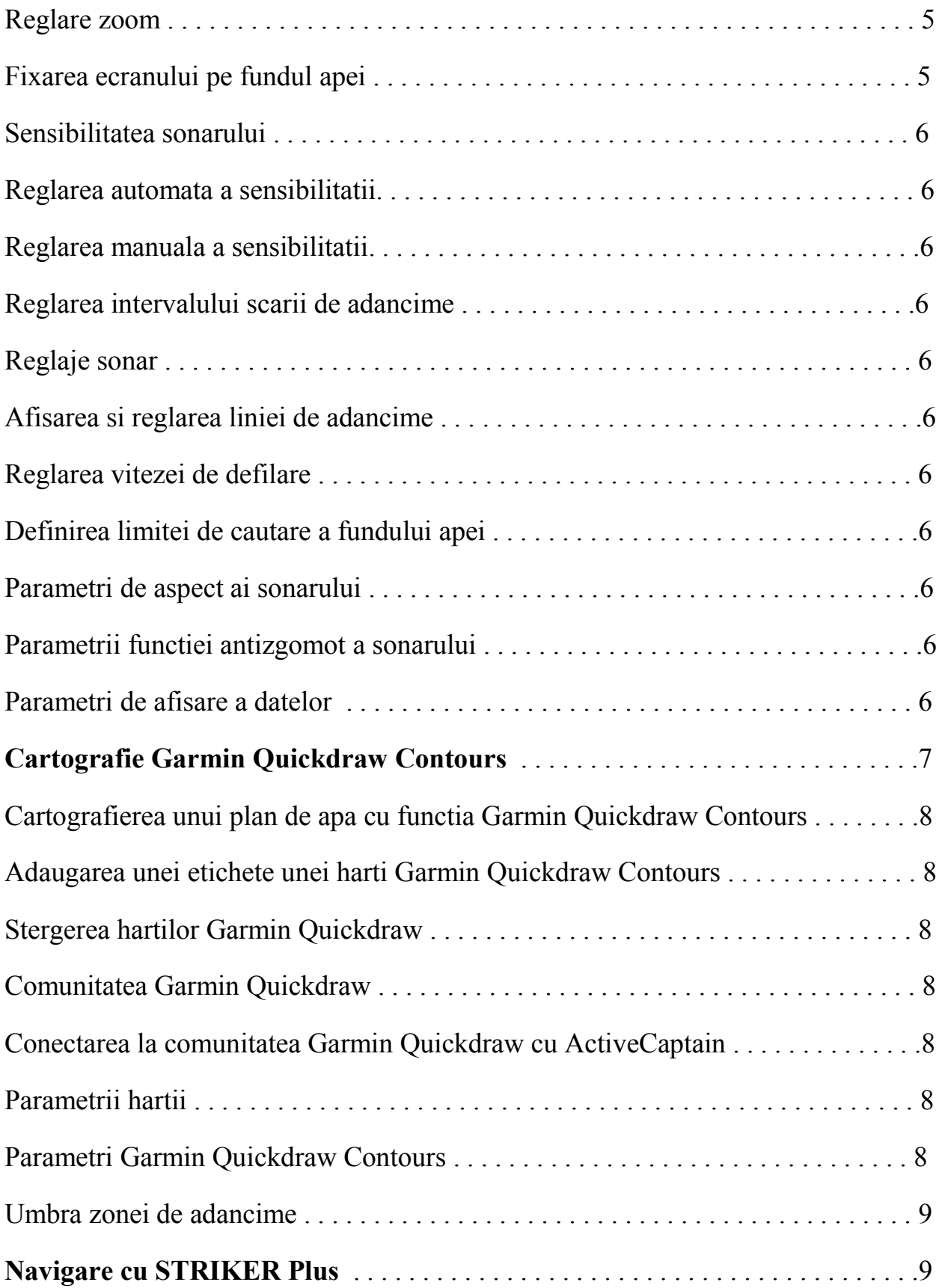

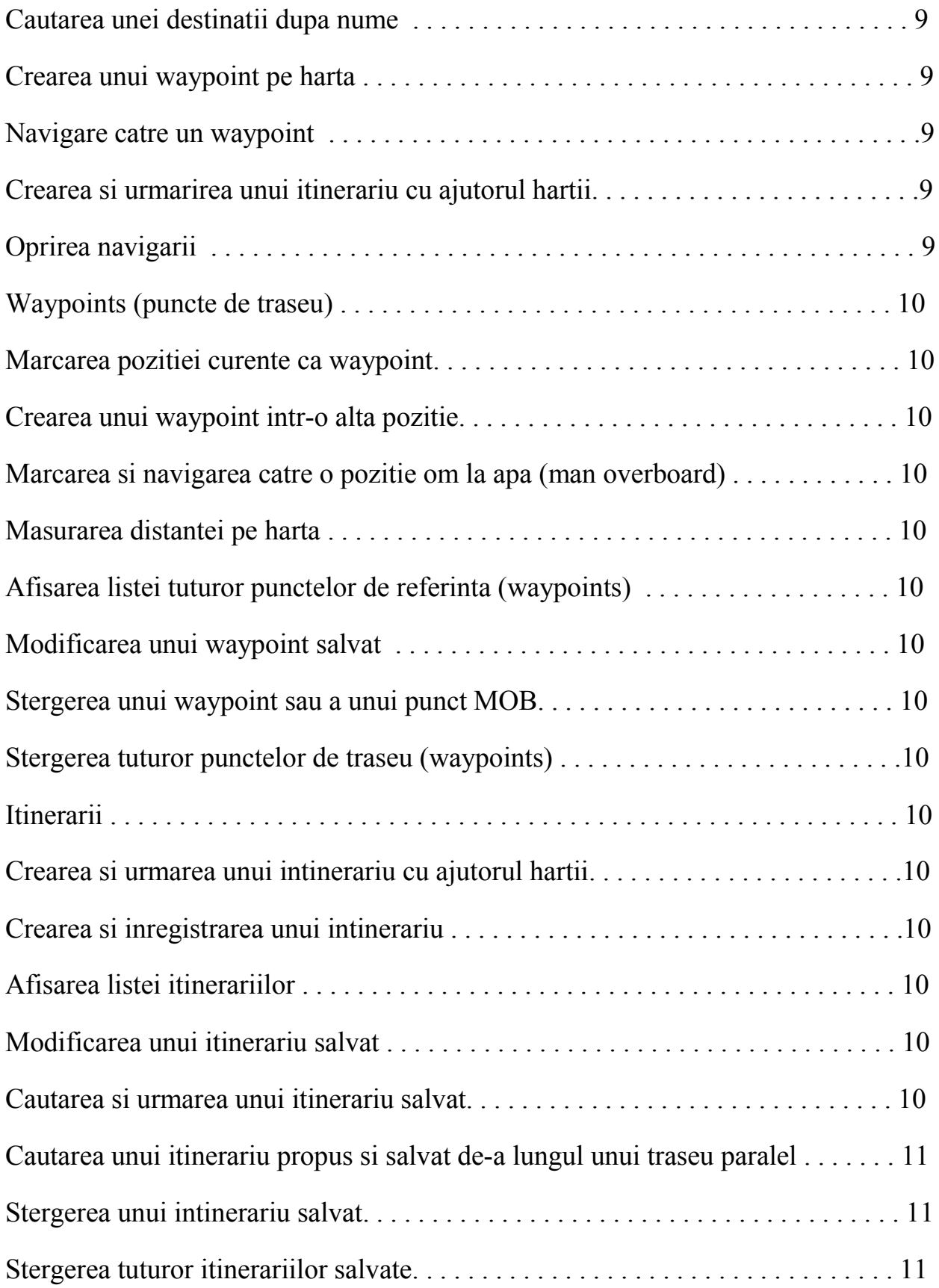

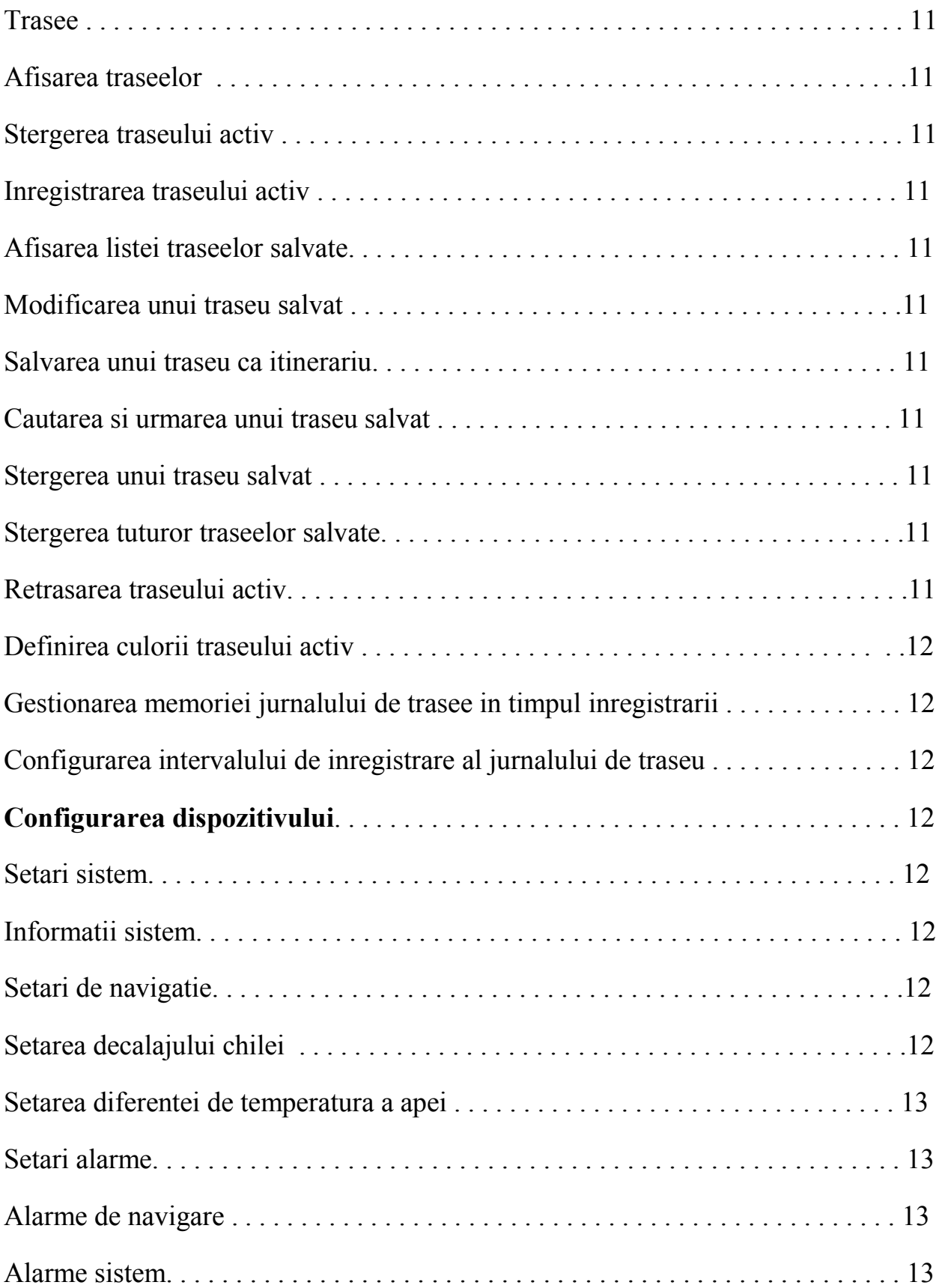

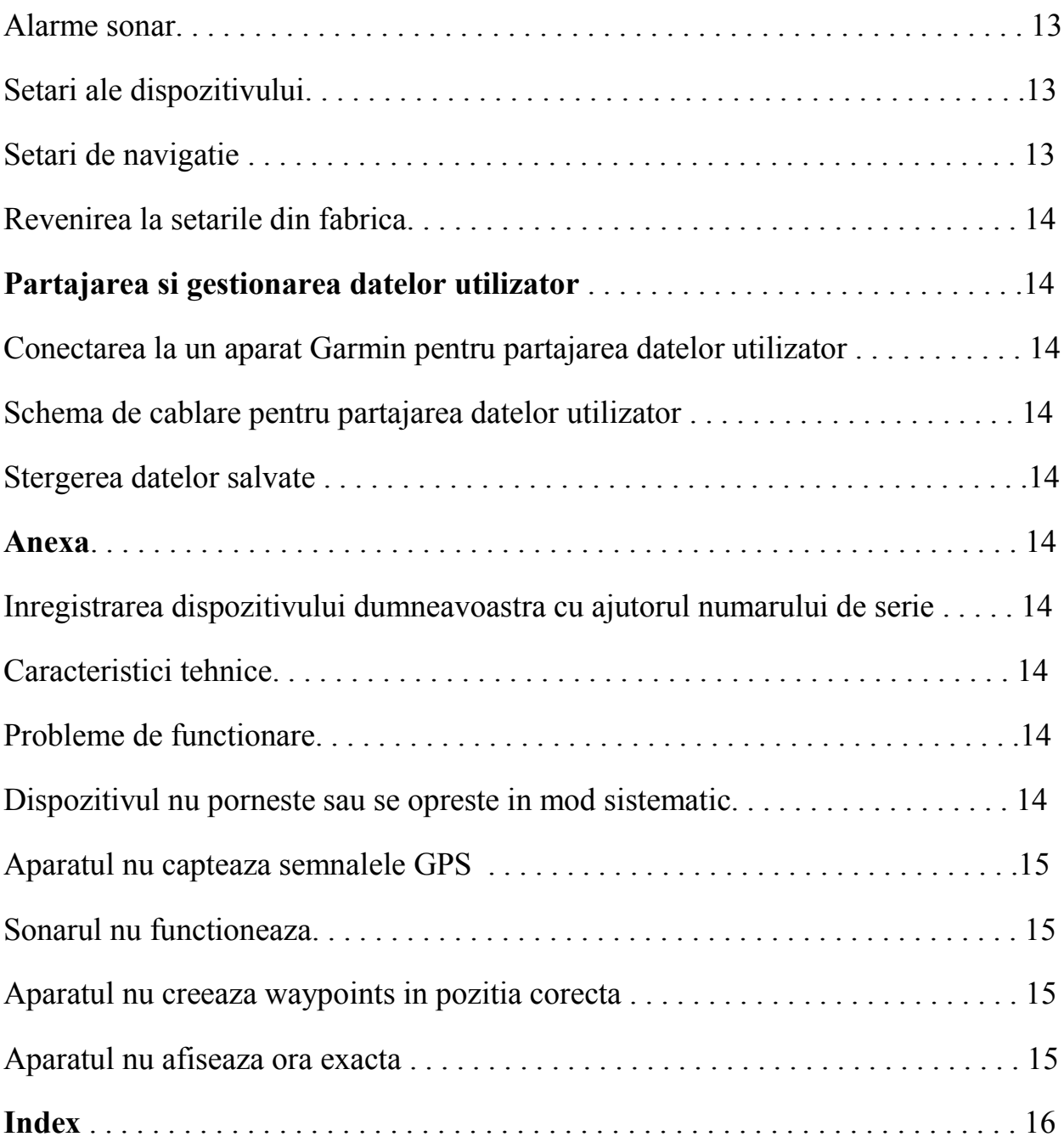

# **Introducere**

# **Avertisment!**

Consultati ghidul Informatii importante despre produs si siguranta inclus in pachet, pentru a cunoaste avertismentele si alte informatii despre produs.

#### **Butoanele aparatului**

(1) Pentru a reveni la afisajul precedent

Pentru a reveni la ecranul principal, tineti tasta apasata.

(2) Pentru a derula, selectati optiunile si deplasati cursorul.

Pentru a efectua un zoom + sau – pe o imagine. (Nu este disponibil la toate modelele.)

(3) Pentru a inchide un meniu, daca este cazul.

Pentru a deschide un meniu de optiuni pentru pagina, daca este cazul.

(4) Pentru a porni sau a opri aparatul daca se tine apasat butonul.

Apasati scurt acest buton pentru a efectua una dintre actiunile urmatoare:

- Reglarea retroiluminarii
- Reglarea modului Culoare
- Activarea/ Dezactivarea sonarului

(5) Pentru a confirma primirea unui mesaj si pentru a selecta optiunile.

(6) Pentru a inregistra pozitia actuala ca waypoint (punct de traseu).

(7) - Pentru a efectua un zoom – pe o imagine. (Nu este disponibil la toate modelele.)

 + Pentru a efectua un zoom + pe o imagine. (Nu este disponibil la toate modelele.).

#### *RECOMANDARE*

Inainte de a porni aparatul, trebuie sa impingeti cu putere conectorii in orificiile corespunzatoare ale aparatului. In situatia in care cablurile nu sunt bine racordate la aparat, se poate pierde tensiunea, iar aparatul poate sa inceteze sa functioneze.

#### **Ecran de start**

Ecranul de start al sonarului permite accesul la toate functiile sonarului. Aceste functii depind de accesoriile pe care le-ati conectat la sonar. Este posibil ca nu toate optiunile si toate functiile descrise in acest manual sa fie disponibile pentru configuratia dumneavoastra.

Atunci cand accesati un alt ecran, puteti sa reveniti la ecranul de start tinand apasata pictograma "back". Puteti sa personalizati dispunerea ecranelor.

## **Efectuarea unui zoom la STRIKER Plus 4**

Puteti sa efectuati zoom + sau – pe harta.

- Selectati  $\land$  pentru zoom +.
- Selectati  $\vee$  pentru zoom -.

#### **Focalizare la STRIKER Plus 4**

Puteti sa deplasati imaginile sonarului si hartile pentru a vizualiza o zona diferita de pozitia dumneavoastra actuala.

1 Selectati < sau > pentru a incepe rotirea panoramica.

2 Pentru a incadra, folositi tastele sageti.

PONT: puteti sa selectati tasta (1) pentru oprirea focalizarii.

#### **Receptarea semnalelor satelit GPS**

Atunci cand porniti sonarul, receptorul GPS trebuie sa colecteze datele satelit si sa defineasca pozitia actuala. Atunci cand sonarul primeste semnalele satelit, barele de semnal apar in partea de sus a ecranului de start. Atunci cand sonarul pierde semnalele satelit, barele de semnal dispar si apare un semn de intrebare intermitent pe ecran.

Pentru a afla mai multe informatii despre functia GPS, accesati site-ul www.garmin.com/aboutGPS.

### **Personalizarea sonarului**

#### **Personalizarea ecranului de start**

Puteti sa adaugati elemente pe ecranul de start sau puteti sa le reorganizati.

1 Din ecranul de start, selectati Personalizare (Customize home).

2 Selectati o optiune:

- Pentru a reorganiza un element, selectati Reorganizare, alegeti elementul care se va muta, apoi noul sau amplasament.
- Pentru a adauga un element, selectati Adaugare si alegeti noul element care trebuie adaugat.
- Pentru a sterge un element pe care l-ati adaugat pe ecranul principal, selectati Stergere si alegeti elementul care trebuie sters.

#### **Pagini combinate**

Puteti sa combinati mai multe functii pe aceeasi pagina. Numarul de optiuni disponibile pentru paginile combinate depinde de dispozitivele facultative pe care le-ati conectat la aparatul STRIKER Plus. Puteti sa modificati paginile combinate si sa creati altele noi.

#### **Crearea unei noi pagini combinate cu STRIKER Plus 5/7/9**

Puteti sa creati un ecran personalizat care sa corespunda necesitatilor dumneavoastra.

1 Selectati Personalizare ecran de start> Adauga> Adaugare pagina combinata.

- 2 Selectati o configuratie.
- 3 Alegeti o zona.

4 Selectati un ecran.

5 Repetati aceste etape pentru toate zonele paginii.

**-1-**

6 Daca este necesar, selectati Date (ascunse), apoi alegeti o optiune:

- Pentru a personaliza datele afisate pe ecran, selectati Afisarea numerelor.
- Pentru a activa si a dezactiva bara de date a busolei marina, selectati Busola.

7 Apasati tasta "back" (1) atunci cand ati terminat de personalizat pagina.

8 Selectati Urmatorul.

9 Scrieti numele paginii.

PONT: selectati **√** pentru a alege o litera.

10 Folositi tastele sageti pentru a redimensiona fereastra.

11 Utilizati tastele sageti pentru a selecta un amplasament pentru ecranul principal.

12 Selectati "back"  $(1)$  pentru a iesi.

# **Crearea unei noi pagini combinate cu I'STRIKER Plus 4**

Puteti sa creati o pagina personalizata pentru a corespunde necesitatilor dumneavoastra.

1 Selectati Personalizare ecran start> Adaugare> Adaugare pagina combinata.

- 2 Selectati prima functie de adaugat.
- 3 Selectati a doua functie de adaugat.
- 4 Selectati Divizat (Split) pentru a alege orientarea ecranelor impartite (facultativ).
- 5 Selectati Urmatorul.

6 Scrieti numele paginii.

- PONT: selectati **√** pentru a alege litera.
- 7 Utilizati tastele sageti pentru a redimensiona fereastra.
- 8 Utilizati tastele sageti pentru a selecta un amplasament pentru ecranul principal.
- 9 Selectati "back" (1) pentru a iesi.

# **Personalizarea unei pagini combinate**

- 1 Deschideti o pagina combinata.
- 2 Selectati butonul (3) > Configurare.
- 3 Selectati o optiune:
	- Pentru a modifica numele, selectati Nume, apoi introduceti un nume nou.
	- Pentru a modifica dispunerea informatiilor pe ecran, selectati Modificare configurare si selectati una noua.
	- Pentru a modifica informatiile afisate pe ecran, selectati Modificare functie si selectati unele noi.
	- Pentru a redimensiona zonele de informatii afisate pe ecran, selectati Redimensionare combinatie.
	- Pentru a personaliza datele afisate pe ecran, selectati Afisarea numerelor (Parametri de afisare a datelor, pagina 7).

# **Reglarea retroiluminarii**

- 1 Selectati Setari > Sistem> Display> Retroiluminare
- 2 Reglati retroiluminarea.

PONT: apasati in mod repetat tasta (4) pornind de la orice afisaj, pentru a derula nivelurile de luminozitate. Acest lucru poate fi util in cazul in care luminozitatea este prea slaba pentru a vedea ecranul.

# **Reglarea modului Culoare**

1 Selectati Setari> Sistem> Display> Mod Culoare

PONT: apasati tasta (4) Mod Culoare pornind de la orice afisaj, pentru a accesa setarile de culoare.

2 Selectati o optiune.

## **Reglarea alarmei sonore**

Puteti sa setati aparatul ca uneori sa emita semnale sonore.

- 1 Selectati Setari> Sistem> Beep
- 2 Selectati o optiune:
	- Pentru ca aparatul sa emita un semnal sonor atunci cand alegeti un element si atunci cand se declanseaza alarma, selectati **Activat** (**Selectari si alarme**).
	- Pentru ca aparatul sa emita un semnal sonor doar atunci cand se declanseaza alarma, selectati **Doar alarme**.

## **Aplicatia ActiveCaptain**

# **ATENTIE**

Aceasta functie permite utilizatorilor sa transmita informatii. Garmin nu ofera nicio garantie referitoare la precizia, la pertinenta sau la exhaustivitatea informatiilor trimise de catre utilizatori. Folosirea informatiilor trimise de utilizatori se face cu asumarea unor riscuri proprii.

**NOTA**: functia ActiveCaptain nu este disponibila decat la modelele dotate cu tehnologia Wi-Fi.

Daca veti conecta dispozitivul la un adaptor Wi-Fi, functia ActiveCaptain nu este disponibila decat la modelele dotate cu tehnologia Wi-Fi.

Aplicatia ActiveCaptain va permite sa conectati aparatul STRIKER Plus la comunitate, pentru a va oferi o experienta marina conectata.

Puteti sa folositi aplicatia pentru a transfera usor si rapid date utilizator, cum sunt waypoints si rutele, pentru a va conecta la comunitatea Garmin Quickdraw Contours si pentru a actualiza softul aparatului. De asemenea, puteti sa va planificati iesirile, sa afisati si sa controlati aparatul STRIKER Plus pornind de la aceasta aplicatie.

Atunci cand aplicatia este cuplata la trasor, se pot transfera notificari Smart, cum sunt apelurile si sms-urile, pe ecranul trasorului.

# **Roluri in aplicatia ActiveCaptain**

Nivelul de interactiune de care beneficiati cu aparatul STRIKER Plus prin intermediul aplicatiei ActiveCaptain depinde de rolul dumneavoastra.

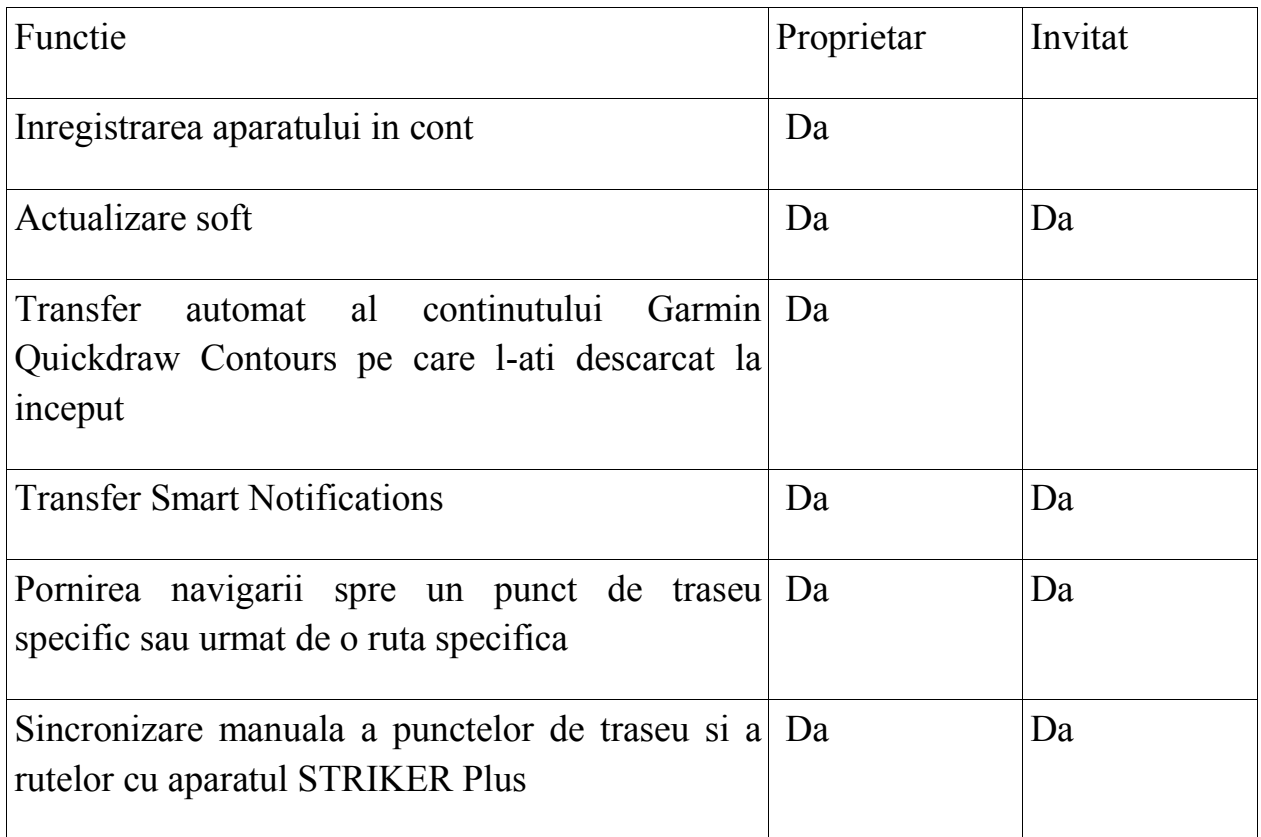

# **Utilizarea aplicatiei ActiveCaptain**

**NOTA**: functia ActiveCaptain nu este disponibila decat la modelele dotate cu tehnologia Wi-Fi.

Puteti sa conectati un aparat mobil STRIKER Plus cu ajutorul aplicatiei ActiveCaptain. Aplicatia reprezinta un mijloc simplu si rapid de a interactiona cu trasorul dumneavoastra si permite printre altele partajarea datelor, realizarea unor inregistrari, actualizarea softului aparatului si primirea de notificari de la aparatele mobile.

1 Pe aparatul STRIKER Plus, selectati ActiveCaptain.

2 Pe pagina ActiveCaptain, selectati Retea Wi-Fi>Wi-Fi>Activat.

3 Introduceti numele si parola din retea.

4 Din magazinul de aplicatii de pe aparatul dumneavoastra mobil, instalati si deschideti aplicatia ActiveCaptain.

5 Apropiati dispozitivul la mai putin de 24 m de aparatul STRIKER Plus.

6 In parametrii dispozitivului dumneavoastra mobil, deschideti pagina de conexiuni Wi-Fi si conectati-va la aparatul Garmin cu ajutorul numelui si parolei pe care le-ati introdus pe aparatul Garmin.

## **Primirea notificarilor Smart**

Cu aplicatia ActiveCaptain, aparatul STRIKET Plus poate sa afiseze notificarile primite pe dispozitivul mobil.

1 Pe aparatul dumneavoastra STRIKER Plus, selectati ActiveCaptain>Smart Notifications>Activare notificari.

2 Activati tehnologia Bluetooth in parametrii dispozitivului mobil.

3 Apropiati aparatele la mai putin de 24 m unul de celalalt.

4 In aplicatia ActiveCaptain de pe dispozitivul mobil, selectati Smart Notifications>Asociere cu trasorul.

5 Urmati instructiunile de pe ecran pentru a asocia aplicatia la aparatul STRIKER Plus cu ajutorul tehnologiei Bluetooth.

6 Atunci cand sunteti invitat, introduceti codul pe aparatul dumneavoastra mobil.

7 Daca este necesar, reglati notificarile in parametrii dispozitivului dumneavoastra mobil.

## **Actualizare soft cu aplicatia ActiveCaptain**

Daca aparatul este prevazut cu tehnologie Wi-Fi, puteti sa utilizati aplicatia ActiveCaptain pentru a descarca si pentru a instala ultimele actualizari pentru aparatul dumneavoastra.

# *RECOMANDARE*

Este posibil sa fie necesar sa descarcati fisiere voluminoase pentru a efectua actualizari ale softului. Se aplica limitele si costurile datelor obisnuite impuse de furnizorul dumneavoastra de servicii de Internet. Contactati furnizorul de servicii de Internet pentru a obtine mai multe informatii despre limitele si costurile datelor.

Procesul de instalare poate dura mai multe minute.

1 Conectati dispozitivul mobil la aparatul STRIKER Plus (*Utilizarea aplicatiei ActiveCaptain*, pagina 3).

2 Atunci cand este disponibila o actualizare a softului si dispuneti de acces la Internet pe dispozitivul dumneavoastra mobil, selectati Actualizari soft>Descarcare.

Aplicatia ActiveCaptain descarca actualizarea pe dispozitivul mobil. Atunci cand reconectati aplicatia la aparatul STRIKER Plus, actualizarea este transferata catre aparat. O data terminat transferul, sunteti invitat sa instalati actualizarea.

3 Atunci cand sunteti invitati de catre aparatul STRIKER Plus, selectati o optiune pentru a instala actualizarea.

Pentru a actualiza imediat softul, selectati OK.

 Pentru a inceta actualizarea, selectati Anulare. Atunci cand sunteti pregatiti sa instalati actualizarea, selectati ActiveCaptain>Actualizari soft>Instalare imediata.

# **Ecosondor**

Atunci cand este conectat corect la o sonda compatibila, aparatul dumneavoastra STRIKER Plus poate fi utilizat drept sonar.

Pentru a obtine mai multe informatii despre sonde si pentru a identifica aparatul care corespunde cel mai bine necesitatilor dumneavoastra, accesati [www.garmin.com/transducers.](http://www.garmin.com/transducers)

Posibilitatile diverse de vizualizare ale sonarului va pot ajuta sa vedeti pestii din imprejurimi. Imaginile sonar disponibile variaza in functie de tipul de sonar si de modulul de sonar pe care le-ati conectat la trasor. Spre exemplu, puteti sa va raportati la ecranele sonarului Garmin ClearVü doar daca este conectata o sonda compatibila Garmin ClearVü.

Sunt disponibile patru stiluri de pagini sonar: imaginea ecran complet, ecran impartit care combina doua sau mai multe imagini, zoom impartit si imagine cu frecvente impartite care afiseaza simultan doua frecvente diferite. Puteti sa personalizati setarile de afisare a fiecarei imagini pe ecran. Spre exemplu, daca alegeti imaginea cu frecvente impartite, puteti sa reglati sensibilitatea fiecarei frecvente separat.

Daca niciun stil de pagina sonar nu corespunde necesitatilor dumneavoastra, puteti sa creati o pagina combinata personalizata (*Pagini combinate*, pagina 1).

#### **Imagine sonar traditionala**

Sunt disponibile mai multe imagini ecran complet in functie de sonda conectata.

Imaginea traditionala sonar ecran complet prezinta o imagine mare a datelor sonar obtinute cu ajutorul unei sonde. Scara situata de-a lungul marginii drepte a ecranului indica adancimea obiectelor detectate atunci cand datele defileaza de la dreapta catre stanga.

- (1)Indicarea adancimii
- (2)Tinte suspendate sau pesti
- (3)Fundul coloanei de apa

# **Imagine sonar Garmin ClearVü**

**NOTA**: pentru a primi semnalele sonarului cu baleiaj Garmin ClearVü, trebuie sa aveti o sonda compatibila.

Sonarul de inalta frecventa Garmin ClearVü ofera o imagine detaliata a ambientului de pescuit din jurul ambarcatiunii si o reprezentare precisa a structurilor de sub barca.

**-3-**

- (1)Adancime inferioara
- (2)Temperatura apei
- (3)Viteza GPS
- (4)Tensiunea aparatului
- $(5)$ Ora
- (6)Tinte suspendate (pesti)
- (7)Linie de adancime
- (8)Tip si frecventa sonar, tip de zoom
- (9)Indicator de adancime atunci cand ecranul de date sonar defileaza de la dreapta la stanga
- (10) Ecou al fundului apei

Transductorii clasici emit un fascicul conic. Tehnologia de baleiaj a sonarului GarminVü emite doua fascicule inguste a caror forma seamana cu fasciculul unui fotocopiator. Aceste fascicule permit obtinerea unei imagini mai clare a ambientului din jurul ambarcatiunii.

# **Afisaj sonar SideVü**

**NOTA**: nu toate modelele accepta tehnologia **SideVü** si transductorii cu baleiaj.

**NOTA**: pentru a primi semnale de la sonarul cu baleiaj **SideVü**, trebuie sa dispuneti de un sonar si de un transductor compatibile.

Tehnologia sonar cu baleiaj **SideVü** afiseaza ceea ce se petrece in lateralele ambarcatiunii. Puteti sa o folositi ca instrument de cautare, pentru a repera structurile si pestii.

- (1) Partea stanga a barcii
- (2) Partea dreapta a barcii
- (3) Sonarul din barca
- (4) Arbori
- (5) Cauciucuri vechi
- (6) Jurnale de bord
- (7) Distanta in raport cu partile laterale ale barcii
- (8) Apa dintre barca si fundul apei

# **Ecran frecventa divizata**

Puteti sa afisati doua frecvente pe ecranul Frecventa divizata.

### **Semnalizator**

Ecranul Semnalizator afiseaza informatii sonar pe o scara de adancime circulara care indica ceea ce se afla sub ambarcatiunea dumneavoastra. Principiul este cel al unui cerc care incepe in sus si progreseaza in sensul acelor de ceasornic. Adancimea este indicata prin scara din interiorul cercului. Informatiile primite de sonar semnalizeaza pe cerc atunci cand corespund adancimii indicate. Culorile corespund intensitatilor diferite ale semnalului. Selectati Semnalizator (Flasher).

- 1. Adancimea in pozitia curenta
- 2. Scara de profunzime

# **Afisaj zoom divizat**

Pagina Zoom divizat va permite sa vizualizati ansamblul datelor sonar pe partea dreapta a ecranului, si o parte marita pe partea stanga a ecranului.

Pe un ecran sonar, selectati ■> Zoom divizat.

#### **-4-**

- Zoom pe scara de adancime
- Fereastra de zoom
- 3. Intervalul de adancime

## **Selectarea tipului de transductor**

Daca veti conecta o alta sonda decat cea livrata cu aparatul, este posibil sa fiti nevoiti sa selectati manual tipul de sonda pentru ca functia sonar sa actioneze corect. Inainte de a conecta sonda, este recomandat sa selectati tipul. Numele sondei ar trebui sa se afle pe eticheta de pe cablul sondei, aproape de conector.

Acest aparat este compatibil cu mai multe sonde comercializate ca si accesorii, cum sunt sondele Garmin ClearVü disponibile pe pagina [www.garmin.com/transducers.](http://www.garmin.com/transducers)

1 Selectati Parametri>Barca mea>Tip de sonda.

2 Selectati o optiune:

- Daca aveti o sonda bi-fascicule de 200/77 kHz, selectati Bi-fascicule (200/77 kHz).
- Daca aveti o sonda dubla frecventa de 200/50 kHz, selectati Dubla frecventa (200/50 kHz).
- Daca aveti o sonda de alt tip, selectati-o din lista.

#### **Frecvente sonar**

**NOTA**: frecventele disponibile depind de sonarul utilizat, de modulele sonar si de transductorul folosit.

Reglarea frecventelor permite adaptarea sonarului la obiective specifice si la adancimea curenta a apei.

Frecventele cele mai ridicate utilizeaza latimile fasciculelor inguste si sunt mai eficiente pentru operatiunile de mare viteza si pentru situatiile in care marea este agitata. Definirea fundului marin si a straturilor termice poate deveni mai eficienta in cazul folosirii unei frecvente ridicate.

Frecventele mai scazute utilizeaza latimile fasciculelor mai largi: permit pescarilor sa repereze mai multe tinte, dar pot de asemenea sa cauzeze mai mult zgomot de suprafata si sa limiteze continuitatea semnalului care provine de la fundul apei, atunci cand marea este agitata. Latimile fasciculelor mai importante permit o mai buna reperare a tintelor, ceea ce reprezinta un instrument ideal pentru detectarea pestilor. Latimile fasciculelor mai importante permit de asemenea obtinerea unor rezultate mai bune in ape adanci.

Frecventele CHIRP permit baleiajul fiecarui impuls pe o plaja de frecvente pentru a disocia mai bine tintele in apele adanci. Tehnologia CHIRP poate fi utilizata pentru a identifica distinct tintele, cum ar fi o anumita specie de peste printre alte specii, si pentru scenarii in ape adanci. Aceasta tehnologie este in general mai performanta decat scenariile cu frecventa simpla. Cum anumite tinte pesti pot fi afisate mai bine cu ajutorul unei frecvente fixe, trebuie sa luati in considerare obiectivele impuse si starea marii inainte de a folosi tehnologia CHIRP.

Anumite sonare de tip cutie neagra si anumiti transductori permit de asemenea personalizarea frecvventelor prereglate pentru fiecare element de sonda. Gratie acestei solutii, puteti sa modificati rapid frecventa cu ajutorul prereglajelor, urmarind evolutia starii apelor marine si obiectivele propuse.

Afisarea simultana a doua frecvente cu ajutorul reprezentarii Frecventa divizata va permite vizualizarea la o adancime superioara, afisand simultan detaliile care reies din frecventa ridicata si scazuta.

# **Selectarea frecventelor**

**NOTA**: nu puteti sa reglati frecventa tuturor imaginilor sonar si ale transductorilor.

Puteti sa indicati frecventele care apar pe ecranul sonar.

1 De la o imagine sonar, selectati ■> Frecventa.

2 Selectati o frecventa adaptata la necesitatile dumneavoastra si la adancimea apei.

Pentru mai multe informatii despre frecvente, consultati sectiunea Frecvente sonar, pagina 5.

# **Crearea unui waypoint pe ecranul sonarului folosind butoanele aparatului**

1 De la o imagine sonar, folositi butoanele de directie pentru a selecta o pozitie de inregistrat.

2 Selectati √.

3 Daca este necesar, modificati informatiile waypoint.

# **Intreruperea temporara a sonarului (pauza)**

Nu toate optiunile sunt disponibile pentru toate modelele.

Selectati o optiune:

- Din ecranul sonar Traditional sau ClearVü, selectati **<** sau **>**.
- Din ecranul sonar SideVü, selectati  $\vee$  sau  $\wedge$ .

# **Reglare zoom**

Puteti sa reglati manual zoom-ul indicand un interval si o adancime de ponire definite. Spre exemplu, atunci cand valoarea zoom-ului este definita la 15 metri si adancimea de start este de 5 metri, aparatul afiseaza o zona marita de la 5 metri pana la 20 metri adancime.

Puteti de asemenea sa permiteti dispozitivului sa regleze automat zoom-ul indicand un interval. Aparatul calculeaza zona de zoom pornind de la fundul apei. Spre exemplu, daca selectati un interval de 10 metri, dispozitivul afiseaza o zona marita pornind de la fundul apei pana la 10 metri deasupra fundului apei.

1 De pe un ecran sonar, selectati ■> Zoom.

2 Selectati o optiune:

- Selectati Blocarea fundului apei pentru a fixa ecranul pe fundul apei.
- Selectati Manual pentru a regla zoom-ul manual.
- Selectati Auto pentru a regla zoom-ul automat.
- Selectati Zoom divizat pentru a activa imaginea zoom divizat.

# **Fixarea ecranului pe fundul apei**

Puteti sa fixati ecranul pe fundul apei. Spre exemplu, daca selectati un interval de 20 de metri, dispozitivul afiseaza o zona pornind de la fundul apei pana la 20 de metri deasupra fundului apei. Intervalul se afiseaza pe partea dreapta a ecranului.

1 De la o imagine sonar, selectati ■> Zoom> Blocarea fundului apei.

2 Selectati un interval.

# **Sensibilitatea sonarului**

Parametrul de sensibilitate controleaza si regleaza sensibilitatea sonarului in functie de adancimea si de claritatea apei. Cresterea sensibilitatii permite obtinerea mai multor detalii, in timp ce reducerea sensibilitatii permite limitarea volumului de informatii parazite pe ecran.

**NOTA**: sensibilitatea definita pe o reprezentare sonar se aplica tuturor celorlaltor reprezentari.

## **Reglarea automata a sensibilitatii**

NOTA: pentru a regla sensibilitatea pe ecranul Frecventa divizata, trebuie sa reglati fiecare frecventa separat.

- 1 Selectati > Sensibilitate.
- 2 Selectati Activarea automata a sensibilitatii, daca este necesar.

3 Selectati o optiune:

- Pentru a obtine automat o sensibilitate mai crescuta, semnale sonar mai slabe si un nivel de zgomot mai crescut, selectati Auto High.
- Pentru a obtine automat o sensibilitate medie a semnalelor sonar si un nivel moderat de zgomot, selectati Auto Med.
- Pentru a obtine automat o sensibilitate scazuta a semnalelor sonar si un nivel scazut de zgomot, selectati Auto Low.

## **Reglarea manuala a sensibilitatii**

1 Pe un ecran sonar, selectati ■> Sensibilitate.

2 Selectati **˄** sau **>** pana cand apara zgomot in partea ecranului care reprezinta apa.

3 Selectati **˅** sau **<** pentru a diminua nivelul de sensibilitate.

# **Reglarea intervalului scarii de adancime**

Puteti sa reglati intervalul scarii de adancime care apare in partea dreapta a ecranului. Reglarea automata a scarii permite afisarea fundului marii pe treimea inferioara a ecranului sonar. Aceasta functie poate fi utila pentru supravegherea fundului apei unde exista modificari slabe sau moderate de teren.

Atunci cand adancimea se schimba in mod radical, in special in cazul unui tarm stancos, reglarea manuala a intervalului permite adaptarea la intervalul de adancime specificat. Atat timp cat adancimea fundului apei este inclusa in plaja indicata manual, fundul apei este afisat pe ecran.

1 De la un ecran sonar, selectati ■> Interval.

2 Selectati o optiune:

- Pentru a permite aparatului sa regleze automat scara in functie de adancime, selectati Auto.
- Pentru a creste manual intervalul, selectati  $\vee$  sau  $\ge$ .
- Pentru reduce manual intervalul, selectati  $\land$  sau  $\leq$ .

**NOTA**: pe un ecran sonar, selectati  $+$  si – pentru a regla rapid intervalul in mod manual.

Reglarea intervalului de pe un ecran se aplica tuturor celorlaltor ecrane, cu exceptia ecranului SideVü.

## **Reglaje sonar**

NOTA: nu toate setarile si optiunile se aplica la toate modelele si la toti transductorii.

## **Afisarea si reglarea liniei de adancime**

Puteti sa afisati si sa reglati o linie orizontala pe un ecran sonar. Adancimea liniei este indicata in partea dreapta a ecranului.

**NOTA**: atunci cand afisati o linie de adancime pe ecran, linia este afisata de asemenea pe toate celelalte ecranele.

1 De pe un ecran sonar, selectati ■> Setari sonar> Linie de adancime.

2 Selectati ■.

3 Pentru a regla Linia de adancime, selectati  $\wedge$  sau  $\vee$ .

# **Reglarea vitezei de defilare**

Puteti sa reglati viteza de defilare a imaginilor sonar pe ecran. O viteza mai mare de defilare permite afisarea mai multor detalii, in special atunci cand va depplasati sau atunci cand pescuiti la trena (trolling). O viteza de defilare mai lenta permite afisarea informatiilor sonar pe ecran mai mult timp. Reglarea vitezei de defilare pe o anumita imagine sonar se aplica tuturor imaginilor sonar.

1 Pe un ecran sonar, selectati ■> Setari sonar> Viteza de defilare.

2 Selectati o optiune:

 Pentru a regla automat viteza de defilare folosind datele de viteza raportata la fundul apei, selectati Auto.

Setarea Auto selecteaza o viteza de defilare corespunzatoare vitezei ambarcatiunii, pentru ca tintele din apa sa fie reprezentate intr-un format bun de imagine si sa apara mai putin deformate. Atunci cand se afiseaza imagini sonar Garmin ClearVü sau SideVü, este recomandat sa utilizati Setarea Auto.

Pentru a folosi o viteza foarte mare de defilare, selectati Ultrascroll.

Optiunea Ultrascroll permite defilarea rapida a noilor date sonar, dar cu o calitate a imaginii redusa. In cele mai multe situatii, optiunea Rapid ofera un bun compromis intre rapiditatea de defilare si calitatea imaginilor (care apar mai putin deformate).

# **Definirea limitei de cautare a fundului apei**

Puteti sa setati adancimea maxima la care functia automata de interval incepe sa caute fundul apei. Cu cat limita este mai mica, cu atat mai repede se achizitioneaza informatii despre fundul apei.

1 De la un ecran sonar, selectati ■> Setari sonar> Limita de cautare a fundului apei.

2 Selectati o plaja.

## **Parametri de aspect ai sonarului**

Pornind de la o imagine sonar, selectati ■> Setari sonar > Aspect.

Cod culori: defineste codul de culori.

Contur: scoate in evidenta semnalul cel mai puternic care provine de pe fundul apei, pentru a evalua gradul de duritate.

A-Scope: afiseaza un semnalizator vertical situat de-a lungul marginii drepte a ecranului care prezinta instantaneu, pe o scara, distanta in raport cu tintele.

Simboluri pesti: defineste modul in care sonarul interpreteaza tintele suspendate.

## **Activarea functiei A-Scope**

A-Scope este un semnalizator vertical situat de-a lungul laturii drepte a imaginii sonar full screen. Aceasta functie afiseaza datele sonar in timp real pentru a ameliora lizibilitatea acestora. Poate sa fie utila pentru detectarea pestelui situat in apropierea fundului apei.

#### **-6-**

**NOTA**: aceasta functie nu este disponibila pe toate ecranele sonar.

Pe pagina Full screen, selectati ■> Setari sonar> Aspect> A-Scope.

- A-Scope
- Diametrul conului sonarului la adancimea curenta

# **Configurarea aspectului tintelor suspendate**

**NOTA**: atunci cand configurati aspectul tintelor suspendate pe un ecran, valoarea acestui parametru se aplica tuturor celorlaltor ecrane.

**NOTA**: aceasta functie nu este disponibila pentru toate imaginile sonar.

Permite afisarea tintelor suspendate sub forma de simboluri.

Permite afisarea tintelor suspendate sub forma de simboluri cu indicarea adancimii la care se afla tinta.

Permite afisarea tintelor suspendate sub forma de simboluri cu informatii sonar despre fundul apei.

Permite afisarea tintelor suspendate sub forma de simboluri cu informatii sonar despre fundul apei si cu indicarea adancimii la care se afla tinta.

1 Pe un ecran sonar, selectati ■>Setari sonar> Aspect> Simboluri peste.

2 Selectati o optiune.

## **Parametrii functiei antizgomot a sonarului**

Pornind de la o imagine sonar, selectati ■>Setari sonar> Antizgomot.

**Interferenta:** regleaza sensibilitatea pentru a diminua efectele interferentelor surselor de zgomot din apropiere.

Atunci cand treceti, la parametrul interferenta, de la stins (1) la scazut (2), mediu (3) si ridicat (4), zgomotul se sterge gradual, dar nu prea are efect asupra semnalelor tintelor dure. Pentru a suprima interferentele de pe ecran, folositi parametrul de interferenta mai scazut care va convine. Cel mai bun mijloc de a elimina interferentele este de a corecta problemele de instalare responsabile de zgomot.

**Zgomot de suprafata:** mascheaza semnalele sonar apropiate de suprafata apei. Suprimarea zomotului de suprafata permite limitarea cantitatii de informatii parazite de pe ecran.

Zgomotul de suprafata (1) este cauzat de o interferenta intre transductor si apa. Puteti sa mascati zgomotul de suprafata (2) pentru a atenua parazitii. Latimile fasciculelor mai importante (frecvente mai scazute) pot sa afiseze mai multe tinte, dar sa genereze mai mult zgomot de suprafata.

TVG: reduce zgomotul de suprafata.

Aceasta comanda este recomandata in special atunci cand doriti sa controlati sau sa atenuati parazitii sau zgomotul de la suprafata apei. Permite de asemenea sa afiseze tintele de la suprafata apei care pot fi mascate de zgomotul de suprafata.

## **Parametri de afisare a datelor**

Puteti sa personalizati datele afisate pe ecranul sonar.

Pe ecranul sonar, selectati ■> Afisarea numerelor.

**Intercalarea navigarii:** Afiseaza intercalarea navigarii atunci cand ambarcatiunea navigheaza catre o destinatie.

**Busola marina**: afiseaza bara de date a busolei.

**Tensiunea aparatului**: afiseaza tensiunea (voltajul) dispozitivului.

**Adancime**: afiseaza adancimea curenta a transductorului.

**Viteza**: afiseaza viteza curenta a ambarcatiunii.

**Temperatura apei**: afiseaza temperatura curenta a apei.

**Ora:** afiseaza ora curenta.

#### **Cartografie Garmin Quickdraw Contours**

### **AVERTISMENT**

Functia cartografica Garmin Quickdraw Contours permite utilizatorului sa genereze harti. Garmin nu ofera nicio garantie referitoare la precizia, fiabilitatea, exhaustivitatea sau pertinenta hartilor generate de catre terti. Utilizarea hartilor generate de terti se face prin asumarea riscului propriu.

Functia cartografica Garmin Quickdraw Contours va permite sa creati harti cu contururi si cu etichete de adancime pentru orice nivel de apa.

Atunci cand Garmin Quickdraw Contours inregistreaza date, pictograma barca este inconjurata de un cerc colorat. Acest cerc reprezinta zona aproximativa a hartii care este baleiata la fiecare trecere.

**-7-**

Un cerc verde indica faptul ca adancimea si pozitia GPS sunt bune si ca viteza este mai mica de 16 km/h. Un cerc galben indica faptul ca adancimea si pozitia GPS sunt bune si ca viteza se situeaza intre 16 si 32 km/h. Un cerc rosu indica faptul ca adancimea si pozitia GPS nu sunt bune si ca viteza este mai mare de 32 km/h.

Puteti sa afisati datele Garmin Quickdraw Contours pe un ecran combinat sau ca reprezentare unica pe harta.

Cantitatea de date inregistrate depinde de memoria disponibila a aparatului, de sursa sonarului dumneavoastra si de viteza barcii in timpul inregistrarii datelor. Puteti sa inregistrati mai mult timp cu un sonar cu un singur fascicul. Aparatul poate sa stocheze echivalentul a aproximativ 1500 de ore de date.

## **Cartografierea unui plan de apa cu functia Garmin Quickdraw Contours**

Pentru a putea folosi functia Garmin Quickdraw Contours, trebuie sa dispuneti de un sonar si de pozitia dumneavoastra GPS.

1 Selectati Harta Quickdraw > ■ > Quickdraw Contours > Pornire inregistrare.

2 Atunci cand se termina inregistrarea, selectati ■ > Quickdraw Contours > Oprire inregistrare.

#### **Adaugarea unei etichete unei harti Garmin Quickdraw Contours**

Puteti sa adaugati etichete pe o harta Garmin Quickdraw Contours pentru a semnala pericolele sau punctele de interes.

1 Pe harta Quickdraw, selectati o pozitie.

2 Selectati Adaugarea unei etichete Quickdraw.

3 Introduceti textul etichetei si selectati Terminat.

## **Stergerea hartilor Garmin Quickdraw**

Puteti sa stergeti hartile Garmin Quickdraw.

Selectati Harta Quickdraw > ■ > Quickdraw Contours > Stergere.

#### **Comunitatea Garmin Quickdraw**

Comunitatea Garmin Quickdraw este o comunitate online gratuita si publica, care va permite sa partajati hartile de curbe batimetrice Garmin Quickdraw Contours cu alte persoane. Puteti de asemenea sa descarcati hartile create de alti membri.

Daca aparatul dumneavoastra este prevazut cu tehnologie Wi-Fi, va recomandam sa folositi aplicatia ActiveCaptain pentru a accesa comunitatea Garmin Quickdraw (*Conectarea la comunitatea Garmin Quickdraw cu AciveCaptain, pagina 8*).

**NOTA**: aparatul Garmin trebuie sa fie echipat cu un slot pentru card de memorie sau cu tehnologie Wi-Fi, pentru a integra comunitatea Garmin Quickdraw.

## **Conectarea la comunitatea Garmin Quickdraw cu ActiveCaptain**

1 De pe dispozitivul dumneavoastra mobil, deschideti aplicatia ActiveCaptain si conectati-va la aparatul STRIKER Plus (*Utilizarea aplicatiei ActiveCaptain, pagina 3*).

2 Din aplicatie selectati Comunitatea Quickdraw.

Puteti sa descarcati curbe barimetrice pornind de la alte comunitati (*Descarcarea de harti din comunitatea Garmin Quickdraw cu Active Captain, pagina 8*) si sa partajati curbele pe care le-ati creat (*Partajarea hartilor dumneavoastra Garmin Quickdraw Contours cu comunitatea Garmin Quickdraw cu ajutorul ActiveCaptain, pagina 8*).

#### **Descarcarea hartilor din comunitatea Garmin Quickdraw cu ActiveCaptain**

Puteti sa descarcati hartile Garmin Quickdraw Contours create si partajate de alti membri ai comunitatii Garmin Quickdraw.

1 Din aplicatia ActiveCaptain de pe dispozitivul dumneavoastra mobil, selectati Comunitatea Quickdraw > Cautare de contururi.

2 Utilizati harta si functiile de cautare pentru a localiza o zona de descarcare.

Punctele rosii reprezinta hartile Garmin Quickdraw Contours din aceasta zona care au fost partajate.

3 Alegeti Selectarea unei regiuni de descarcat.

- 4 Culisati zona pentru a selecta zona de descarcat.
- 5 Culisati colturile pentru a modifica zona de descarcat.
- 6 Selectati Zona de descarcare.

Data viitoare cand veti conecta aplicatia ActiveCaptain la aparatul STRIKER Plus, curbele batimetrice descarcate vor fi transferate automat pe aparat.

# **Partajarea hartilor dumneavoastra Garmin Quickdraw Contours cu comunitatea Garmin Quickdraw cu ajutorul ActiveCaptain.**

Puteti sa partajati hartile Garmin Quickdraw Contours pe care le-ati creat cu alti membri ai comunitatii Garmin Quickdraw.

Atunci cand partajati o harta de curbe batimetrice, doar aceasta harta va fi partajata. Waypoints nu vor fi partajate.

In timpul configurarii aplicatiei dumneavoastra ActiveCaptain, poate ati ales partajarea automata a curbelor batimetrice in comunitate. In caz contrar, procedati dupa cum urmeaza, pentru a activa partajarea.

Din aplicatia ActiveCaptain de pe dispozitivul dumneavoastra mobil, selectati Comunitate Quickdraw.

Data viitoare cand veti conecta aplicatia ActiveCaptain la aparatul STRIKER Plus, hartile dumneavoastra batimetrice vor fi transferate automat in comunitate.

# **Parametrii hartii**

Selectati Harta Quickdraw > ■ .

**Waypoints**: permite afisarea listei de waypoints (puncte de referinta).

**Afisare waypoint**: permite definirea modului in care waypoints apar pe harta.

**Quickdraw Contours**: activeaza traseul conturului inferior si va permite sa creati etichete ale hartii de pescuit.

**Itinerarii**: permite afisarea listei de itinerarii.

**Trasee**: afiseaza istoricul de calatorie pe harta.

**Cautare**: permite cautarea unor itinerarii si waypoints inregistrate.

**Configurare harta**: permite definirea perspectivei hartii si indica linia autentica, adica o linie trasata pe harta pornind de la prova barcii in directia barcii.

**Afisarea numerelor**: permite personalizarea datelor afisate pe harta.

### **Parametri Garmin Quickdraw Contours**

Selectati Harta Quickdraw > ■ > Quickdraw Contours > Parametri.

**Afisare**: afiseaza Garmin Quickdraw Contours. Optiunea Contours a utilizatorului afiseaza propriile dumneavoastra harti Garmin Quickdraw Contours. Optiunea Comunitate Contours afiseaza hartile pe care le-ati descarcat din comunitatea Garmin Quickdraw.

**-8-**

**Decalaj de inregistrare**: defineste adancimea de instalare a unui transductor pentru a ameliora precizia inregistrarilor de pe fundul apei. Daca nivelul apei s-a schimbat de la ultima inregistrare, reglati acest parametru pentru ca adancimea de inregistrare sa fie aceeasi pentru ambele inregistrari.

Spre exemplu, daca adancimea sonar era de 3,1 metri la ultima inregistrare si daca acum este de 3,6 metri, introduceti valoarea de -0,5 metri pentru parametrul Decalaj de inregistrare.

**Decalaj afisare utilizare**: defineste diferenta dintre adancimea curbelor batimetrice si cea indicata pe hartile de curbe batimetrice pentru a compensa schimbarile de nivel de apa ale unei suprafete de apa sau erorile de adancime ale hartilor predescarcate.

**Decalaj afisare comunitate**: defineste diferenta dintre adancimea curbelor batimetrice si cea indicata pe hartile de curbe batimetrice ale comunitatii pentru a compensa schimbarile de nivel de apa ale unei suprafete de apa sau erorile de adancime ale hartilor predescarcate.

**Culorile cartografiei**: permite definirea culorii de afisare de la Garmin Quickdraw Contours. Atunci cand este activata aceasta optiune, culorile arata calitatea inregistrarii. Atunci cand este dezactivata aceasta optiune, zonele de contururi sunt afisate in functie de culorile standard ale hartii.

Verdele verde indica faptul ca adancimea si pozitia GPS sunt bune si ca viteza este mai mica de 16 km/h. Galbenul indica faptul ca adancimea si pozitia GPS sunt bune si ca viteza se situeaza intre 16 si 32 km/h. Rosul indica faptul ca adancimea si pozitia GPS nu sunt bune si ca viteza este mai mare de 32 km/h.

**Umbra zonei de adancime**: permite indicarea valorilor minimale si maximale ale zonei de adancime, cat si o culoare pentru aceasta zona de adancime.

# **Umbra zonei de adancime**

Puteti sa definiti plaje de culoare pe harta pentru a indica adancimea apei in care pestii musca din momeala. Puteti sa definiti zone mai adanci pentru a supraveghea viteza la care adancimea fundului apei variaza intr-un interval de adancime dat. Pentru pescuitul in ape interioare, limitati-va la cinci zone de adancime pentru a reduce parazitii de pe harta.

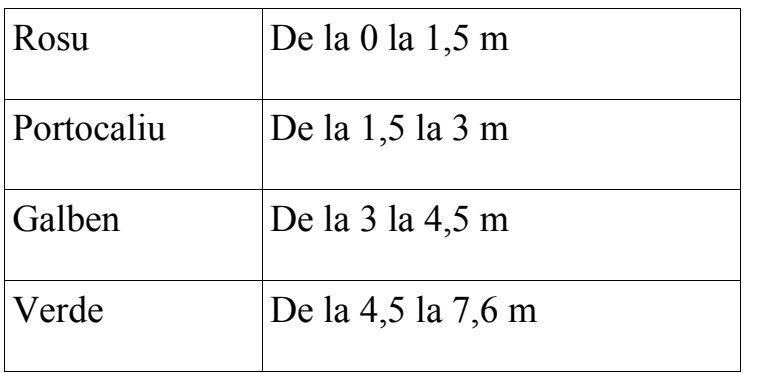

# **Navigare cu STRIKER Plus**

# **AVERTISMENT**

In timpul navigarii, parcursul dumneavoastra poate sa treaca prin pamant sau peste funduri marine inalte. Folositi semnale vizuale si carmiti pentru a evita recifurile, fundurile marine inalte si alte obiecte periculoase.

Exista doua optiuni care va permit sa definiti si sa urmati un parcurs catre o destinatie: Raliu sau Itinerariu catre.

Raliu: va permite sa ajungeti direct la destinatie. Este optiunea standard pentru navigarea catre o destinatie. Aparatul creeaza un parcurs sau o ruta de navigare in linie dreapta catre destinatie. Itinerariul poate sa traverseze zone de pamant si sa intalneasca alte obstacole.

Itinerariu catre: va permite sa creati un itinerariu al pozitiei dumneavoastra catre o destinatie, adaugand in permanenta schimbari de directie pe parcursul rutei. Aceasta optiune genereaza un parcurs in linie dreapta catre destinatie, dar va permite sa adaugati schimbari de directie in parcurs, pentru a evita pamantul sau alte obstacole.

#### **Cautarea unei destinatii dupa nume**

Puteti sa cautati waypoints, itinerarii sau trasee inregistrate si destinatii de service maritim dupa nume.

1 Selectati Date utilizator  $>$  xx.

2 Introduceti cel putin o parte din numele destinatiei dumneavoastra.

3 Daca este necesar, selectati Terminat.

Se vor afisa cele mai apropiate 50 de destinatii care contin criteriile dumneavoastra de cautare.

4 Selectati destinatia.

#### **Crearea unui waypoint pe harta**

1 Pe Harta Quickdraw, selectati o pozitie.

2 Selectati √.

In partea dreapta a hartii apare o lista de optiuni. Optiunile disponibile variaza in functie de pozitie sau de obiectul selectat.

3 Selectati Creare Waypoint.

#### **Navigare catre un waypoint**

1 Pe Harta Quickdraw, folositi tastele sageti pentru a selecta un waypoint.

Numele acelui waypoint apare pe ecran.

2 Selectati √.

3 Selectati Navigare pana la > Raliu.

## **Crearea si urmarirea unui itinerariu cu ajutorul hartii**

Punctul de plecare poate sa fie pozitia dumneavoastra actuala sau un alt amplasament pe harta.

1 Selectati Date utilizator > Itinerarii > Nou > Itinerariu folosind harta.

2 Recadrati harta pentru a selecta pozitia de pornire a itinerariului.

3 Selectati √ pentru a adauga o schimbare de directie la acest itinerariu.

4 Repetati operatiunea pentru a adauga toate schimbarile de directie la itinerariu.

5 Selectati ■ > Navigare pana la.

6 Selectati o optiune.

# **Oprirea navigarii**

Pe harta, selectati ■ > Oprire navigare.

**-9-**

## **Waypoints (puncte de traseu)**

Waypoints sunt pozitii pe care le salvati si le pastrati in memoria dispozitivului.

## **Marcarea pozitiei curente ca waypoint**

Din orice ecran, selectati tasta 6.

# **Crearea unui waypoint intr-o alta pozitie**

1 Selectati Date utilizator> Waypoints> Waypoint nou.

2 Selectati o optiune:

- Pentru a crea un waypoint cu ajutorul coordonatelor de locatie, selectati Introducerea coordonatelor, apoi introduceti coordonatele.
- Pentru a crea un waypoint cu ajutorul unei harti de waypoints, selectati Utilizarea hartii, selectati pozitia, apoi selectati  $\sqrt{ }$ .
- Pentru acrea un waypoint cu ajutorul pozitiei curente, selectati Utilizarea pozitiei curente si introduceti datele.

# **Marcarea si navigarea catre o pozitie om la apa (man overboard)**

De pe orice ecran, selectati tasta 6> Om la apa>da.

Detectorul de pesti seteaza un parcurs direct pentru a reveni in pozitie.

## **Masurarea distantei pe harta**

Puteti sa masurati distanta dintre pozitia dumneavoastra si o alta pozitie.

- 1 Recadrati harta.
- 2 Selectati √> Masurarea distantei.

Distanta dintre pozitii se afiseaza in coltul superior stang al ecranului.

3 Daca este necesar, apasati pe  $\sqrt{ }$  pentru a deplasa marcatorul si pentru a masura distanta pana la alta pozitie.

# **Afisarea listei tuturor punctelor de referinta (waypoints)**

Selectati Date utilizator > Waypoints.

### **Modificarea unui waypoint salvat**

- 1 Selectati Date utilizator> Waypoints.
- 2 Selectati un waypoint.
- 3 Selectati Modificarea waypoint.
- 4 Selectati o optiune:
	- Pentru a adauga un nume, selectati Nume, apoi introduceti un nume.
	- Pentru a modifica simbolul, selectati Simbol.
	- Pentru a modifica adancimea, selectati Adancime.
	- Pentru a modifica temperatura apei, selectati Temperatura apei.
	- Pentru a schimba comentariul, selectati Comentariu.
	- Pentru a modifica pozitia waypoint, selectati Pozitie.

#### **Stergerea unui waypoint sau a unui punct MOB**

- 1 Selectati Date utilizator> Waypoints.
- 2 Selectati un waypoint sau un punct MOB.
- 3 Selectati Stergere.

#### **Stergerea tuturor punctelor de traseu (waypoints)**

Selectati **Date utilizator > Gestionarea datelor> Stergerea datelor utilizator> Waypoints> Tot.** 

# **Itinerarii**

Un intinerariu este o secventa de waypoints sau de pozitii care va conduc catre destinatia finala.

# **Crearea si urmarea unui intinerariu cu ajutorul hartii**

Punctul de plecare poate fi pozitia dumneavoastra actuala sau un alt amplasament de pe harta.

- 1 Selectati Date utilizator> Intinerarii> Nou> Itinerariu folosind harta.
- 2 Recadrati harta pentru a selecta pozitia de pornire a itinerariului.
- 3 Selectati √ pentru a adauga o schimbare de directie in itinerariu.
- 4 Repetati operatiunea pentru a adauga schimbari de directie in itinerariu.
- 5 Selectati > Navigare pana la.
- 6 Selectati o optiune.

#### **Crearea si inregistrarea unui intinerariu**

Aceasta procedura inregistreaza itinerariul si toate waypoints pe care le contine. Punctul de plecare poate fi pozitia dumneavoastra actuala sau un alt amplasament.

1 Selectati Date utilizator> Intinerarii> Nou> Folosirea hartii.

- 2 Selectati pozitia de pornire a itinerariului.
- 3 Urmati instructiunile de pe ecran pentru a adauga o schimbare de directie.
- 4 Daca este necesar, repetati etapa 3 pentru a adauga alte schimbari de directie.
- 5 Selectati destinatia finala.

### **Afisarea listei itinerariilor**

Selectati Date utilizator> Itinerarii.

#### **Modificarea unui itinerariu salvat**

Puteti sa modificati numele unui itinerariu sau schimbarile de directie pe care le cuprinde.

- 1 Selectati Date utilizator> Itinerariu.
- 2 Selectati un itinerariu.
- 3 Selectati Modificarea itinerariului.

4 Selectati o optiune:

- Pentru a modifica numele, selectati Nume si introduceti numele alegerii dumneavoastra.
- Pentru a selecta un waypoint din lista de schimbari de directie, selectati Modificarea schimbarilor de directie> Folosirea listei de schimbari de directie, apoi selectati un waypoint din lista.
- Pentru a selecta o schimbare de directie cu ajutorul hartii, selectati Modificarea schimbarilor de directie> Folosirea hartii, apoi selectati o pozitie de pe harta.

#### **Cautarea si urmarea unui itinerariu salvat**

Pentru a putea alege dintr-o lista de itinerarii, trebuie sa creati si sa inregistrati cel putin un itinerariu.

- 1 Selectati Date utilizator> Itinerarii.
- 2 Selectati un itinerariu.
- 3 Selectati Navigare pana la.

4 Selectati o optiune:

- Selectati Pornire pentru a urma itinerariul plecand de la un punct de pornire folosit la crearea acestuia din urma.
- Selectati Sosire pentru a urma itinerariul plecand de la un punct de destinatie folosit la crearea acestuia din urma.

Va aparea o linie magenta. In centrul liniei magenta figureaza o linie violet mai fina care reprezinta parcursul corectat al pozitiei dumneavoastra actuale la destinatie. Parcursul corectat este dinamic si se deplaseaza cu ambarcatiunea dumneavoastra atunci cand va indepartati de parcurs.

#### **-10-**

5 Consultati parcursul reprezentat prin linia de culoare magenta.

6 Urmati fiecare etapa a liniei de culoare magenta reprezentand itinerariul, carmind pentru a evita recifurile, fundurile inalte ale apei si alte obstacole.

7 Atunci cand va indepartati de parcurs, urmati linia violet (parcurs corectat) pentru a naviga catre destinatia dumneavoastra, sau carmiti din nou catre linia magenta (parcurs direct).

## **Cautarea unui itinerariu propus si salvat de-a lungul unui traseu paralel**

Pentru a putea alege dintr-o lista de itinerarii, trebuie sa creati si sa salvati cel putin un itinerariu.

1 Selectati Date utilizator> Itinerarii.

2 Selectati un itinerariu.

- 3 Selectati Navigare pana la.
- 4 Selectati Deviere pentru a naviga la o distanta specifica, paralel cu itinerariul.
- 5 Indicati cum veti urma itinerariul:
- Pentru a urma itinerariul pornind de la punctul de plecare utilizat la crearea acestuia din urma, cu decalare spre stanga fata de itinerariul initial, selectati Pornire- babord.
- Pentru a urma itinerariul pornind de la punctul de plecare utilizat la crearea acestuia din urma, cu decalare spre dreapta fata de itinerariul initial, selectati Pornire- tribord.
- Pentru a urma itinerariul pornind de la punctul de destinatie utilizat la crearea acestuia din urma, cu decalare spre stanga fata de itinerariul initial, selectati Sosire- babord.
- Pentru a urma itinerariul pornind de la punctul de destinatie utilizat la crearea acestuia din urma, cu decalare spre dreapta fata de itinerariul initial, selectati Sosire- tribord.

6 Consultati parcursul reprezentat prin linia de culoare magenta.

7 Urmati fiecare etapa a liniei de culoare magenta reprezentand itinerariul, carmind pentru a evita recifurile, fundurile inalte ale apei si alte obstacole.

8 Atunci cand va indepartati de parcurs, urmati linia violet (parcurs corectat) pentru a naviga catre destinatia dumneavoastra, sau carmiti din nou catre linia magenta (parcurs direct).

## **Stergerea unui intinerariu salvat**

- 1 Selectati Date utilizator> Itinerarii.
- 2 Selectati un itinerariu.
- 3 Selectati Stergere.

## **Stergerea tuturor itinerariilor salvate**

Selectati Date utilizator> Gestionarea datelor> Stergerea datelor utilizator> Itinerarii.

# **Trasee**

Un traseu este o inregistrare a parcursului actual al barcii dumneavoastra. Traseul in curs de inregistrare se numeste activ si puteti sa-l salvati. Puteti sa afisati traseele pe fiecare harta sau imagine 3D.

# **Afisarea traseelor**

Selectati Date utilizator> Trasee > Trasee.

Traseul dumneavoastra este indicat printr-o linie de siaj.

# **Stergerea traseului activ**

Selectati Date utilizator> Trasee > Stergerea traseului activ.

Memoria de traseu este stearsa si urmeaza salvarea traseului activ.

# **Inregistrarea traseului activ**

Traseul in curs de inregistrare se numeste "traseu activ".

1 Selectati Date utilizator> Trasee > Inregistrare traseu activ.

2 Selectati o optiune:

- Selectati ora de inceput a traseului activ.
- Selectati Jurnal total.

# **Afisarea listei traseelor salvate**

Selectati Date utilizator> Trasee > Trasee salvate.

## **Modificarea unui traseu salvat**

- 1 Selectati Date utilizator> Trasee > Trasee salvate.
- 2 Selectati un traseu.
- 3 Selectati Modificare traseu.
- 4 Selectati o optiune:
- Selectati Nume si introduceti un nume nou.
- Selectati Culoare traseu, apoi selectati o culoare.

# **Salvarea unui traseu ca itinerariu**

1 Selectati Date utilizator> Trasee > Trasee salvate.

- 2 Selectati un traseu.
- 3 Selectati Modificare traseu> Salvare ca > Salvare ca itinerariu.

# **Cautarea si urmarea unui traseu salvat**

Inainte de putea sa alegeti dintr-o lista de trasee, trebuie sa salvati cel putin un traseu (*Inregistrarea traseului activ, pagina 11*).

- 1 Selectati Date utilizator> Trasee > Trasee salvate.
- 2 Selectati un traseu.
- 3 Selectati Urmarea traseului.
- 4 Selectati o optiune:
	- Pentru a urma traseul pornind din punctul de plecare utilizat la crearea traseului, selectati Pornire.
	- Pentru a urma traseul pornind din punctul de destinatie folosit la crearea traseului, selectati Sosire.
- 5 Verificati parcursul indicat prin linia colorata.

6 Urmati fiecare etapa a liniei reprezentand itinerariul, carmind pentru a evita recifurile, fundurile inalte ale apei si alte obstacole.

## **Stergerea unui traseu salvat**

1 Selectati Date utilizator> Trasee > Trasee salvate.

2 Selectati un traseu.

3 Selectati Stergere.

#### **Stergerea tuturor traseelor salvate**

Selectati Date utilizator> Gestionarea datelor > Stergerea datelor utilizator > Trasee salvate.

#### **Retrasarea traseului activ**

Traseul in curs de salvare se numeste traseu activ.

#### **-11-**

- 1 Selectati Date utilizator> Trasee> Urmarea traseului activ.
- 2 Selectati o optiune:
	- Selectati ora de incepere a traseului activ.
	- Selectati Jurnal total.

3 Verificati parcursul indicat prin linia colorata.

4 Urmati linia colorata, carmind pentru a evita recifurile, fundurile inalte ale apei si alte obstacole.

#### **Definirea culorii traseului activ**

1 Selectati Date utilizator> Trasee> Optiuni de traseu activ> Culoarea traseului.

2 Selectati o culoare de traseu.

# **Gestionarea memoriei jurnalului de trasee in timpul inregistrarii**

1 Selectati Date utilizator> Trasee> Optiuni de traseu.

2 Selectati Mod de inregistrare.

3 Selectati o optiune:

- Pentru a inregistra jurnalul de trasee pana cand se ocupa toata memoria de traseu, selectati FILL (Ocupare).
- Pentru a inregistra in continuu jurnalul de trasee, inlocuind datele vechi de traseu cu altele noi, selectati WRAP (Acoperire).

# **Configurarea intervalului de inregistrare al jurnalului de traseu**

Puteti sa setati frecventa de inregistrare a traseului. Inregistrarea traseelor mai frecvente accentueaza precizia, dar ocupa mai repede jurnalul de trasee. Intervalul de rezolutie este recomandat pentru utilizarea optima a memoriei.

1 Selectati Date utilizator> Trasee> Optiuni de traseu activ> Interval de inregistrare> Interval.

2 Selectati o optiune:

- Pentru a inregistra traseul in functie de distanta care separa doua puncte, selectati Distanta> Modifica, apoi introduceti distanta.
- Pentru a inregistra traseul in functie de un interval de timp, selectati Ora> Modifica, apoi introduceti intervalul de timp.
- Pentru a inregistra traseul in functie de modificarea parcursului, selectati Rezolutie> Modifica si introduceti toleranta de eroare de parcurs admisa inainte de a inregistra un punct din traseu.

# **Configurarea dispozitivului**

## **Setari sistem**

Selectati Setari> Sistem

Afisaj: reglati luminozitatea de retroiluminare (*Reglarea retroiluminarii, pag. 2*) si modul Culoare (*Reglarea modului Culoare, pag. 2*).

Beep sonor: activeaza si dezactiveaza soneria pentru alarme si selectii (*Reglarea alarmei sonore, pag. 2*).

GPS: furnizeaza informatii despre parametrii de satelit GPS si despre localizare.

Auto pornire: dispozitivul se porneste automat se asigura tensiune.

Configurarea tastaturii: configureaza tastatura in mod alfabetic sau tastatura computerului.

Limba: permite selectarea limbii de afisare.

Informatii sistem: furnizeaza informatii despre dispozitiv si despre versiunea de soft.

Simulator: activeaza simulatorul si va permite sa definiti viteza si pozitia simulata.

# **Informatii sistem**

Selectati Setari> Setari> Informatii sistem.

**Jurnal de evenimente:** permite vizualizarea jurnalului de evenimente al sistemului.

**Informatii despre soft**: furnizeaza informatii despre dispozitiv si despre versiunea de soft.

**Dispozitive Garmin**: furnizeaza informatii despre dispozitivele Garmin conectate.

**Setari din fabrica:** revine la setarile din fabrica ale dispozitivului.

NOTA: aceasta procedura elimina toate setarile pe care le-ati definit anterior.

# **Setari de navigatie**

NOTA: anumite setari si optiuni necesita material suplimentar. Anumite setari nu sunt disponibile decat atunci cand dispuneti de date de adancime valide.

Selectati Setari> Navigatie.

Tip de transductor: afiseaza tipul de transductor conectat la aparat (*Selectarea tipului de transductor, pag. 5*).

Decalaj de chila: decaleaza datele de adancime in raport cu chila, ceea ce permite masurarea adancimii pornind din partea de jos a chilei si nu de la pozitia transductorului (*Setarea decalajului chilei, pag. 12*).

Decalaj de temperatura: compenseaza datele de temperatura a apei de la un captator de temperatura a apei (*Setarea decalajului de temperatura a apei, pag. 13*).

#### **Setarea decalajului chilei**

Puteti sa indicati un decalaj al chilei pentru a compensa decalajul datelor de adancime provocat de amplasarea transductorului. Astfel, puteti sa afisati adancimea apei sub chila sau adancimea reala a apei, in functie de necesitati.

Daca doriti sa cunoasteti adancimea apei sub chila sau punctul cel mai jos al ambarcatiunii dumneavoastra si daca transductorul este instalat la nivelul liniei de plutire sau oriunde deasupra chilei, masurati distanta dintre amplasamentul transductorului si chila.

Daca doriti sa cunoasteti adancimea reala a apei si daca transductorul este instalat sub linia de plutire, masurati distanta dintre partea de jos a transductorului si linia de plutire.

NOTA: aceasta optiune nu este disponibila decat daca dispuneti de date de adancime valide.

1 Masurati distanta:

- Daca transductorul este instalat pe linia de plutire (1) sau oriunde deasupra chieli, masurati distanta dintre pozitia transductorului si chila barcii. Introduceti aceasta valoare sub forma unui numar pozitiv.
- Daca transductorul este instalat la baza chilei (2) si daca doriti sa cunoasteti adancimea reala a apei, masurati distanta dintre transductor si linia de plutire. Introduceti aceasta valoare sub forma unui numar negativ.

#### **-12-**

2 Selectati Setari> Ambarcatiunea mea> Decalajul chilei.

3 Selectati + daca transductorul este instalat la nivelul liniei de plutire sau selectati – daca transductorul este instalat in partea de jos a chilei.

4 Introduceti decalajul chilei masurat in prima etapa cu ajutorul sagetilor directionale.

#### **Setarea diferentei de temperatura a apei**

Puteti sa setati diferenta de temperatura a apei astfel incat sa compensati datele transductorului care capteaza temperatura.

1 Masurati temperatura apei cu ajutorul unui transductor care indica temperatura conectat la dispozitiv.

2 Masurati temperatura apei cu ajutorul unui alt termometru sau cu un senzor de temperatura cu o precizie dovedita.

3 Extrageti temperatura apei masurata in prima etapa din cea masurata in a doua etapa.

Veti obtine astfel diferenta de temperatura. Introduceti aceasta valoare in etapa 5 sub forma unui numar pozitiv daca senzorul conectat la dispozitiv indica faptul ca temperatura apei este mai rece decat in realitate. Introduceti aceasta valoare in

etapa 5 sub forma unui numar negativ daca senzorul conectat la dispozitiv indica faptul ca temperatura apei este mai calda decat in realitate.

4 Selectati Setari> Ambarcatiunea mea> Diferenta de temperatura.

5 Introduceti temperatura apei masurata in etapa 3 cu ajutorul sagetilor.

#### **Setari alarme**

#### **Alarme de navigare**

Selectati Setari> Alarme> Navigatie.

Sosire: seteaza o alarma care suna atunci cand va apropiati la o anumita distanta sau la o anumita ora de o schimbare de directie sau de destinatie.

Ancora plutitoare: seteaza o alarma sonora care trebuie sa avertizeze atunci cand depasiti o anumita distanta in timp ce ambarcatiunea este ancorata.

In afara parcursului (Off course): seteaza o alarma care suna daca va indepartati de irinerariu cu a anumita distanta.

#### **Alarme sistem**

Desteptator (alarm clock): seteaza ora de desteptare.

Tensiunea dispozitivului: emite o alarma sonora atunci cand bateria atinge nivelul de voltaj scazut specificat.

Precizie GPS: seteaza o alarma sonora care avertizeaza atunci cand precizia GPS este diferita de valoarea specificata de catre utilizator.

#### **Alarme sonar**

Selectati Setari> Alarme> Sonar.

Fund al apei inalt: emite un semnal sonor atunci cand adancimea apei este inferioara adancimii specificate.

Apa adanca: emite un semnal sonor atunci cand adancimea apei este superioara celei specificate.

Temperatura apei: emite un semnal sonor atunci cand temperatura apei variaza cu mai mult de 1,1°C (mai mult de 2°F). Setarile alarmei se pastreaza atunci cand dispozitivul este oprit.

NOTA: pentru a putea folosi aceasta alarma, trebuie sa conectati aparatul la un

transductor care indica temperatura.

Peste: seteaza o alarma sa sune atunci cand dispozitivul detecteaza o tinta suspendata.

- Pictograma (1) seteaza declansarea unei alarme atunci cand sunt detectati pesti de toate dimensiunile.
- Pictograma (2) seteaza declansarea unei alarme doar daca sunt detectati pesti mari sau de dimensiune medie.
- Pictograma (3) seteaza declansarea unei alarme doar daca sunt detectati pesti de dimensiuni mari.

## **Setari ale dispozitivului**

Selectati Setari> Unitati.

Unitati ale sistemului: seteaza formatul unitatilor de utilizat pentru dispozitiv.

Declinare: permite setarea automata a declinarii magnetice, unghiul dintre nordul magnetic si nordul real al pozitiei dumneavoastra curente.

Referinta Nord: seteaza referintele de directie utilizate in calculul informatiilor de directie de deplasare. Real seteaza nordul geografic ca referinta nord. Grila seteaza nordul grilei ca referinta nord (000°). Magnetic seteaza nordul magnetic ca referinta nord.

Formatul pozitiei: seteaza formatul pozitiei in care va aparea citirea unei pozitii date. Nu modificati aceasta setare decat daca folositi o harta care va indica un format diferit de pozitie.

Sistem geodezic: seteaza sistemul de coordonate care structureaza harta. Nu modificati aceasta setare decat daca folositi o harta care va indica un sistem geodezic diferit.

Formatul orei: seteaza formatul de 12 ore, 24 de ore sau ora UTC.

Fus orar: permite setarea fusului orar.

Ora de vara: permite setarea orei de vara la Off sau On.

#### **Setari de navigatie**

NOTA: anumite setari si optiuni necesita material suplimentar.

Selectati Setari> Navigatie.

Nume intinerariu: seteaza tipul de nume care se afiseaza odata cu schimbarile de directie pe harta.

Activare tranzitie schimbare de directie: seteaza tranzitia schimbare de directie de calculat in functie de timp sau de distanta.

Timp tranzitie schimbare de directie: seteaza in ce moment (in minute) al unei schimbari de directie treceti la etapa urmatoare, daca valoarea Ora este selectata pentru setarea Activare tranzitie schimbare de directie.

#### **-13-**

Distanta tranzitie schimbare de directie: seteaza la ce distanta a unei schimbari de directie treceti la etapa urmatoare, daca este selectata valoarea Distanta pentru setarea Activare tranzitie schimbare de directie.

Inceputul itinerariului: selecteaza un punct de plecare pentru navigatie. Puteti sa selectati Barca pentru a incepe navigarea din pozitia curenta a barcii sau Waypoints pentru a incepe din primul waypoint din itinerariu.

## **Revenirea la setarile din fabrica**

NOTA: aceasta procedura elimina toate setarile pe care le-ati definit, inclusiv toate curbele batimetrice Garmin Quickdraw Contours pe care le-ati generat.

Selectati Setari> Sistem> Informatii sistem> Setari din fabrica> Da.

# **Partajarea si gestionarea datelor utilizator**

Puteti sa partajati datele daca sunt conectate doua aparate compatibile cu ajutorul firelor albastru si maro ale cablului de alimentare sau cu ajutorul cablului de partajare a datelor utilizator (*Conectarea la un aparat Garmin pentru partajarea datelor utilizator, pagina 14*).

# **Conectarea la un aparat Garmin pentru partajarea datelor utilizator**

Puteti sa conectati aparatul STRIKER Plus la un aparat Garmin compatibil pentru a partaja datele utilizator, in special waypoints. Daca aparatele sunt aproape unul de celalalt, puteti sa le reconectati cu ajutorul cablurilor albastru si maro. Daca aparatele sunt prea departe unul de celalalt pentru a putea sa le reconectati cu cablurile, puteti sa le conectati cu ajutorul unui cablu de partajare a datelor utilizator (010-12234-06).

1 Asigurati-va ca ambele aparate sunt racordate la aceeasi priza de masa.

2 Efectuati una dintre actiunile urmatoare:

 Daca aparatele sunt aproapiate unul de celalalt, cuplati cablul albastru al primului aparat la cablul maro al celui de-al doilea si pe cel maro al primului aparat la cablul albastru al celui de-al doilea aparat.

 Daca aparatele sunt departe unul de celalalt, procurati-va un cablu de partajare de date utilizator (010-12234-06) si reconectati aparatele urmand instructiunile furnizate impreuna cu cablul (*Schema de cablare pentru partajarea datelor utilizator, pagina 14*.)

3 La ambele aparate, selectati Date utilizator> Gestionarea datelor> Partajarea datelor utilizator.

Partajarea datelor utilizator se face intre aparatele asociate. Daca selectati Stergerea datelor utilizator, datele celor doua aparate vor fi sterse.

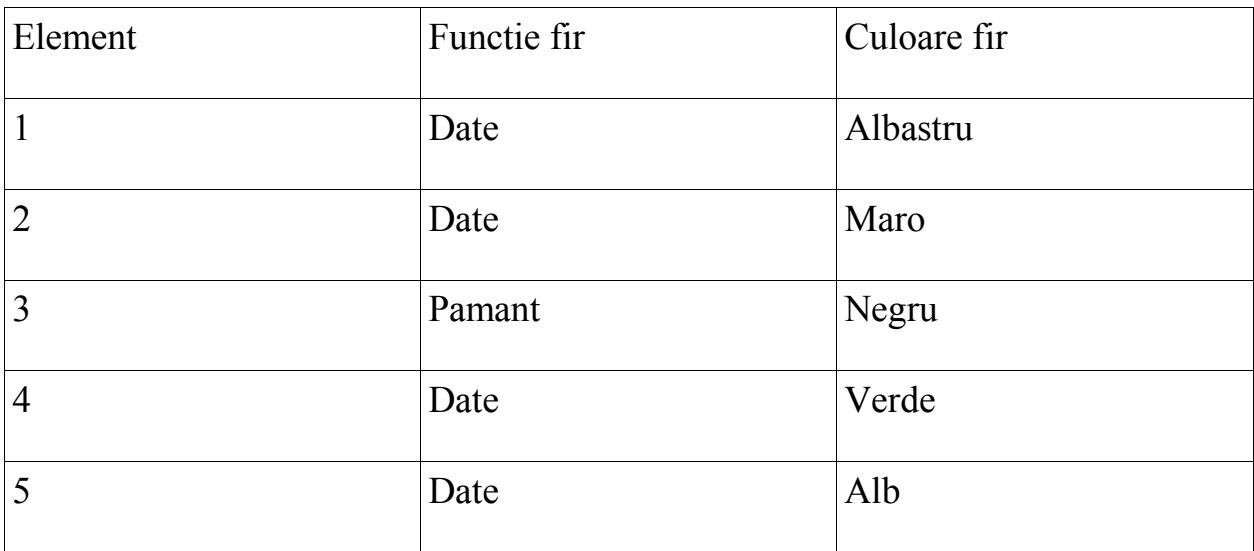

## **Schema de cablare pentru partajarea datelor utilizator**

## **Stergerea datelor salvate**

Puteti sa stergeti datele utilizator din memoria aparatului. Datele utilizator includ waypoints, rute si trasee.

- 1 Selectati Date utilizator> Gestionarea datelor> Stergerea datelor utilizator.
- 2 Selectati o optiune.

### *RECOMANDARE*

Daca selectati Tot, vor fi sterse toate datele pe care le-ati inregistrat, in afara de datele Garmin Quickdraw Contours.

Daca sunteti conectati la un alt aparat si daca este activata optiunea Partajare de date utilizator, datele vor fi sterse de la toate aparatele conectate.

#### **Anexa**

## **Inregistrarea dispozitivului dumneavoastra cu ajutorul numarului de serie**

Daca aparatul nu este prevazut cu tehnologie Wi-Fi, puteti sa-l inregistrati cu ajutorul numarului de serie. Daca aparatul este prevazut cu tehnologie Wi-Fi, va recomandam sa utilizati aplicatia ActiveCaptain pentru a inregistra aparatu; (*Utilizarea aplicatiei ActiveCaptain, pagina 3*).

Pastrati intr-un loc sigur factura originala sau o copie a acesteia.

- 1 Cautati numarul de serie pe aparat sau pe ambalaj.
- 2 Vizitati my.garmin.com/registration.
- 3 Conectati-va la contul dumneavoastra Garmin.
- 4 Introduceti numarul de serie.

#### **Caracteristici tehnice**

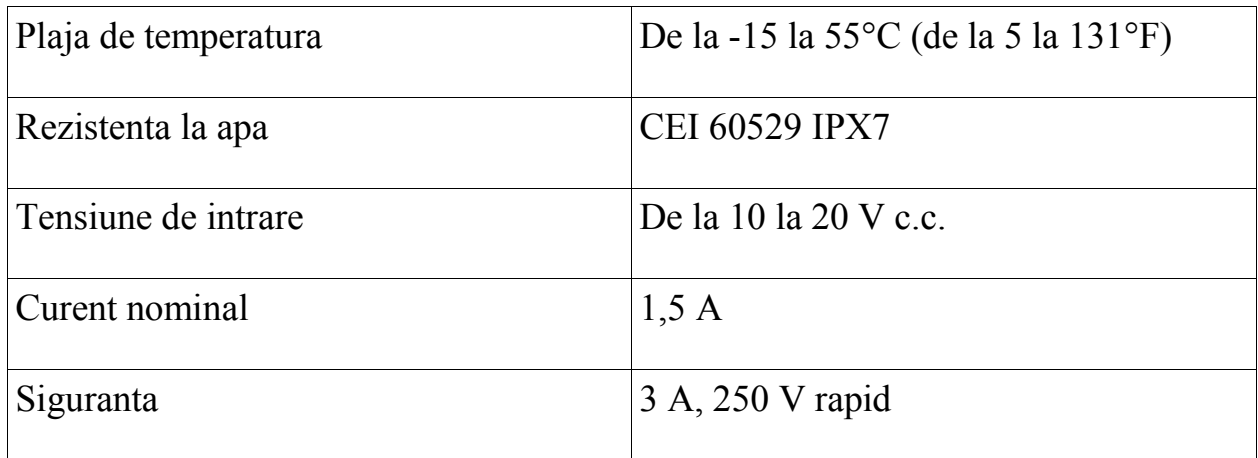

\*Nu sunt disponibile pentru toate modelele.

## **Probleme de functionare**

#### **Dispozitivul nu porneste sau se opreste in mod sistematic**

Un aparat care se opreste frecvent sau care nu porneste poate sa indice o defectiune de alimentare electrica a aparatului. Verificati urmatoarele elemente pentru a incerca sa eliminati cauza problemei de alimentare.

- Verificati daca sursa de alimentare genereaza efectiv puterea necesara. Puteti verifica in mai multe feluri. Spre exemplu, verificati daca alte aparate alimentate de aceeasi sursa functioneaza.
- Verificati siguranta cablului de alimentare electric.

#### **-14-**

- Siguranta se afla in general intr-un soclu care face parte din firul rosu al cablului de alimentare. Verificati daca dimensiunea sigurantei instalate este corecta. Referiti-va la eticheta de pe cablu sau la instructiunile de instalare pentru a cunoaste dimensiunea exacta solicitata a sigurantei. Examinati siguranta pentru a verifica daca exista o conexiune in interiorul acesteia. Pentru a testa siguranta, puteti sa folositi un multimetru. Daca siguranta este buna, multimetrul afiseaza 0 ohm.
- Verificati daca aparatul primeste cel putin 10 Vdc, cu toate ca este recomandat un voltaj de 12 Vdc.

Pentru a testa tensiunea, masurati voltajul dintre borne (alimentare) si impamantarea cablului de alimentare DC. Daca voltajul este mai mic de 10VDC, dispozitivul nu poate sa porneasca.

 Daca aparatul primeste o tensiune de alimentare suficienta si daca tot nu porneste, atunci contactati serviciul de asistenta Garmin pe support.garmin.com.

## **Inlocuirea sigurantei din cablul de alimentare**

- 1 Deschideti soclul pentru siguranta.
- 2 Indoiti si trageti siguranta pentru a o scoate.
- 3 Introduceti o siguranta noua cu fuziune rapida de 3 A.
- 4 Inchideti soclul pentru siguranta.

# **Aparatul nu capteaza semnalele GPS**

Exista mai multe motive pentru care aparatul nu primeste semnalele satelit. Daca aparatul a fost deplasat pe o distanta mare de la ultima receptare de semnale sau daca a fost oprit o perioada de mai multe saptamani sau mai multe luni, exista riscul sa nu mai fie in masura sa capteze corect semnalele satelit.

- Verificati daca aparatul utilizeaza softul cel mai recent. Daca nu este cazul, actualizati softul aparatului (Actualizare soft cu aplicatia ActiveCaptain, pagina 3).
- Asigurati-va ca aparatul dispune de o imagine degajata a cerului, pentru ca antena sa poata sa primeasca semnalele GPS. Daca este instalat in interiorul unei cabine, trebuie sa fie pozitionat in apropierea unei ferestre, pentru a putea primi semnalele GPS.

## **Sonarul nu functioneaza**

- Impingeti cablul transductorului in spatele dispozitivului pana cand este stabil. Chiar daca pare conectat, impingeti cu putere, ca sa fie bine fixat.
- Verificati daca este activata transmisia sonar.

 Selectati tipul de transductor potrivit (Selectarea tipului de transductor, pagina 5).

# **Aparatul nu creeaza waypoints in pozitia corecta**

Introducerea manuala a unei pozitii de waypoint permite transferarea si partajarea datelor de la un aparat la altul. Daca ati introdus manual un waypoint cu ajutorul coordonatelor si daca pozitia punctului nu apare acolo unde ar trebui, este posibil ca sistemul geodezic si formatul de pozitie al aparatului sa nu corespunda celor utilizate initial pentru a marca punctul de referinta.

Formatul de pozitie desemneaza maniera in care pozitia receptorului GPS apare pe ecran. In general se afiseaza sub forma unei latitudini/longitudini in grade si in minute, cu optiuni in grade, minute si secunde, doar in grade sau intr-unul dintre formatele de grila.

Un sistem geodezic este un model matematic care descrie o parte a suprafetei pamantului. Liniile de latitudine si de longitudine care apar pe o harta de hartie se raporteaza la un sistem geodezic specific.

1 Gasiti sistemul geodezic si formatul de pozitie utilizate in timpul crearii unui waypoint intial.

Daca punctul de referinta initial a fost obtinut pornind de la o harta, aceasta trebuie sa contina indicatii care enumera sistemul geodezic si formatul de pozitie folosite pentru a crea harta. Aceste indicatii se gasesc cel mai adesea in apropierea legendei hartii.

- 2 Selectati Setari > Unitati.
- 3 Selectati parametrii adecvati pentru sistem geodezic si pentru format de pozitie.
- 4 Creati din nou acel waypoint.

# **Aparatul nu afiseaza ora exacta**

Ora este determinata in functie de pozitia GPS si de fusul orar.

1 Selectati Setari > Unitati> Fus orar.

2 Verificati daca aparatul primeste semnal GPS.

## **Index**

# A

ActiveCaptain 2,3

actualizare soft 3

quickdraw 8

notificari smart 3

actualizare, soft 3

adancime intunecate 9

afisarea numerelor 7,8

alarma de sosire 13

alarma de deviere de acostare 13

alarma deviere parcurs 13

alarme 13

sosire 13

deviere de acostare 13

deviere parcurs 13

navigare 13

sonar 13

alarme de navigare 13

aparat

inregistrare 14

butoane 1

apa, diferenta de temperatura 13

# B

beeper 2

# C

cadrare 1

campuri de date 7,8

# ceas 13

alarme 13

# D

decalaj de chila 12

destinatii, selectie 9

# date

stergere 14

gestionare 14

date utilizator, stergere 14

# E

ecran, luminozitate 2

ecran de start, personalizare 1,2

# G

Garmin ClearVü 3

GPS 15

 parametri 12 semnale 1 H harti 7, 8 *A se vedea* Harti Quickdraw 7, 8 I izobat de siguranta 13 itinerariu catre 9 itinerarii 10 afisarea unei liste de 10 creare 10 modificare 10 navigare 10 navigare paralela cu 11 stergere 11 inregistrare aparat 14 inregistrare produs 14 inaltime de siguranta 13 J jurnal de evenimente 12 L limba 12 M marcare pozitie 10

masurarea distantei 10

mod Culoare 2

N

navigare 9

notificari 3

O

om la apa 10

orar de navigare 7

# P

pagini combinate 1,2 personalizare 2

parametri 2, 8, 12, 13

informatii sistem 12

parametri de afisare 12

parametri Quickdraw 9

parcurs 9

partajarea datelor 14

periferice fara fir, conectare la un periferic fara fir 3

planificator de traiectorii *A se vedea* Itinerarii

Precizie GPS 13

R

rezolvarea problemelor 14, 15

# Q

Quickdraw 8

parametri 8

stergere 8

# R

raliu 9

reglaje din fabrica 12, 14

retroiluminare 2

#### rute

creare 9, 10

navigare 9, 10

partajare 14

# S

SideVü 4

semnale satelit, receptionare 1

sonar 3, 4

A-Scope 6

alarme 13

aspect 6

zgomot de suprafata 7

tinte suspendate 6, 7

cod culori 6

scara de adancime 6

semnalizator 4

frecvente 4, 5

Garmin ClearVü 3

interferente 7

linie de adancime 6

sensibilitate 6

SideVü 4

blocare a fundului apei 5

imagini 3-5

waypoint 5

zoom 4, 5

soft, actualizare 3

SOS 10

stergere

date utilizator 14

quickdraw 8

# T

tensiune 13

# taste 1

putere 1

transductor 3, 5

trasee 11

active 12

 afisare 11 stergere 11 inregistrare 11,12 inregistrare ca itinerariu 11 lista 11 modificare 11 navigare 11 stergere 11 tip de transductor 12 U unitati de masura 13 W waypoints 8, 10, 15 afisarea unei liste de 10 creare 9, 10 om la apa 10 modificare 10 partajare 14 sonar 15 stergere 10 Wi-Fi 3 Z zoom 1

sonar 5